# Novell Identity Manager Driver for Java\* Messaging Service

DRIVER GUIDE

3.0 www.novell.com

July 11, 2006

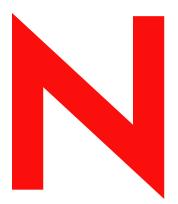

**Novell**®

### **Legal Notices**

Novell, Inc. makes no representations or warranties with respect to the contents or use of this documentation, and specifically disclaims any express or implied warranties of merchantability or fitness for any particular purpose. Further, Novell, Inc. reserves the right to revise this publication and to make changes to its content, at any time, without obligation to notify any person or entity of such revisions or changes.

Further, Novell, Inc. makes no representations or warranties with respect to any software, and specifically disclaims any express or implied warranties of merchantability or fitness for any particular purpose. Further, Novell, Inc. reserves the right to make changes to any and all parts of Novell software, at any time, without any obligation to notify any person or entity of such changes.

Any products or technical information provided under this Agreement may be subject to U.S. export controls and the trade laws of other countries. You agree to comply with all export control regulations and to obtain any required licenses or classification to export, re-export or import deliverables. You agree not to export or re-export to entities on the current U.S. export exclusion lists or to any embargoed or terrorist countries as specified in the U.S. export laws. You agree to not use deliverables for prohibited nuclear, missile, or chemical biological weaponry end uses. Please refer to www.novell.com/info/exports/ for more information on exporting Novell software. Novell assumes no responsibility for your failure to obtain any necessary export approvals.

Copyright © 2004 - 2006 Novell, Inc. All rights reserved. No part of this publication may be reproduced, photocopied, stored on a retrieval system, or transmitted without the express written consent of the publisher.

Novell, Inc. has intellectual property rights relating to technology embodied in the product that is described in this document. In particular, and without limitation, these intellectual property rights may include one or more of the U.S. patents listed at http://www.novell.com/company/legal/patents/ and one or more additional patents or pending patent applications in the U.S. and in other countries.

Novell, Inc. 404 Wyman Street, Suite 500 Waltham, MA 02451 U.S.A. www.novell.com

Online Documentation: To access the online documentation for this and other Novell products, and to get updates, see www.novell.com/documentation.

## **Novell Trademarks**

Novell is a registered trademark of Novell, Inc., in the United States and other countries. SUSE is a registered trademark of Novell, Inc., in the United States and other countries.

## **Third-Party Materials**

All third-party trademarks are the property of their respective owners.

# **Contents**

|   | Abo                      | ut This Guide                                                                                                    | 9                                |
|---|--------------------------|----------------------------------------------------------------------------------------------------|----------------------------------|
| 1 | Ove                      | rview                                                                                                    | 11                               |
|   | 1.1<br>1.2               | Key Terminology                                                                                                    | 12                               |
|   | 1.3                      | 1.2.2 Publish/Subscribe Messaging                                                                                                    | 12<br>13                         |
|   | 1.4                      | 1.3.2 Message Types                                                                                                    | 14<br>14                         |
|   | 1.5                      | 1.4.1   Subscriber Channel     1.4.2   Publisher Channel     Additional Resources                                                                                                    | 15                               |
| 2 | Befo                     | ore Installing the Driver                                                                                                    | 17                               |
|   | 2.1<br>2.2               | Driver Prerequisites                                                                                                    |                                  |
| 3 | Desi                     | gning the Driver                                                                                                    | 19                               |
| 4 | Insta                    | alling the Driver                                                                                                    | 21                               |
|   | 4.1                      | Installation                                                                                                    | 21                               |
| 5 | Con                      | figuring the Driver                                                                                                    | 27                               |
|   | 5.1<br>5.2<br>5.3<br>5.4 | Configuring the Driver in Designer. Configuring the Driver in iManager Driver Configuration Options Starting the Driver  5.4.1 Starting the Driver in Designer 5.4.2 Starting the Driver in iManager                                                                                                    | 28<br>29<br>30<br>30             |
| 6 | Con                      | figuring Messaging Vendors                                                                                                    | 33                               |
|   | 6.1                      | Installing IBM WebSphere MQ on Win32  6.1.1 Placing Prerequisite Jar Files and Scripts  6.1.2 Create a Default Queue Manager  6.1.3 Create a Server-Connection Channel and Queues  6.1.4 Start Publish/Subscriber Broker  6.1.5 Install System Queues Necessary for Publish/Subscribe  6.1.6 Setting Up JMS  6.1.7 Create a User Account Installing on JBossMQ | 33<br>34<br>35<br>35<br>35<br>36 |
|   | 6.3                      | 6.2.1 Locate Prerequisite Jar Files                                                                                                    | 37                               |

|    |       | 6.3.1<br>6.3.2   | Locate Prerequisite Jar Files                                                       |      |
|----|-------|------------------|-------------------------------------------------------------------------------------|------|
| 7  | Activ | vating t         | he Driver                                                                           | 41   |
| 8  | Synd  | chroniz          | ing Objects                                                                         | 43   |
|    | 8.1   | What Is          | Synchronization?                                                                    | . 43 |
|    | 8.2   | When Is          | S Synchronization Done?                                                             | . 43 |
|    | 8.3   | How Do           | es the Metadirectory Engine Decide Which Object to Synchronize?                     | . 44 |
|    | 8.4   | How Do           | es Synchronization Work?                                                            | . 45 |
|    |       | 8.4.1            | Scenario One                                                                        | . 46 |
|    |       | 8.4.2            | Scenario Two                                                                        |      |
|    |       | 8.4.3            | Scenario Three                                                                      | . 48 |
| 9  | Man   | aging tl         | ne Driver                                                                           | 51   |
|    | 9.1   | Starting         | , Stopping, or Restarting the Driver                                                | . 51 |
|    |       | 9.1.1            | Starting the Driver in Designer                                                     |      |
|    |       | 9.1.2            | Starting the Driver in iManager                                                     |      |
|    |       | 9.1.3            | Stopping the Driver in Designer                                                     |      |
|    |       | 9.1.4            | Stopping the Driver in iManager                                                     |      |
|    |       | 9.1.5            | Restarting the Driver in Designer                                                   |      |
|    | 9.2   | 9.1.6            | Restarting the Driver in iManager                                                   |      |
|    | 9.3   | _                | Driver Versioning Information                                                       |      |
|    | 9.5   | 9.3.1            | Viewing a Hierarchical Display of Versioning Information                            |      |
|    |       | 9.3.1            | Viewing the Versioning Information As a Text File                                   |      |
|    |       | 9.3.3            | Saving Versioning Information                                                       |      |
|    | 9.4   | Reasso           | ciating a Driver Object with a Server                                               |      |
|    | 9.5   | Changir          | ng the Driver Configuration                                                         | . 57 |
|    | 9.6   | Storing          | Driver Passwords Securely with Named Passwords                                      | . 58 |
|    |       | 9.6.1            | Using Designer to Configure Named Passwords                                         | . 58 |
|    |       | 9.6.2            | Using iManager to Configure Named Passwords                                         |      |
|    |       | 9.6.3            | Using Named Passwords in Driver Policies                                            |      |
|    | 9.7   | 9.6.4<br>Adding  | Using the DirXML Command Line Utility to Configure Named Passwords Driver Heartbeat |      |
|    |       |                  |                                                                                     |      |
| 10 |       |                  | g the Driver                                                                        | 67   |
|    | 10.1  |                  | Driver Parameters                                                                   |      |
|    |       | 10.1.1<br>10.1.2 | Showing Additional Destinations                                                     |      |
|    | 10.2  |                  | izing the Driver                                                                    |      |
|    |       | 10.2.1           | Customizing Policies                                                                |      |
|    |       | 10.2.2           | Customizing Driver Parameters                                                       |      |
| 11 | Trou  | blesho           | oting                                                                               | 79   |
|    |       |                  | Driver Processes                                                                    |      |
|    | 1 1.1 | 11.1.1           | Adding Trace Levels in Designer                                                     |      |
|    |       | 11.1.2           | Adding Trace Levels in Manager.                                                     |      |
|    |       |                  | Capturing Driver Processes to a File                                                |      |

| 12 | Back                                                                                        | king Up the Driver               | 85  |
|----|---------------------------------------------------------------------------------------------|----------------------------------|-----|
|    | 12.1                                                                                        | Exporting the Driver in Designer | 85  |
|    | 12.2                                                                                        |                                  |     |
| Α  | DirX                                                                                        | ML Command Line Utility          | 87  |
|    | A.1                                                                                         | Interactive Mode                 | 87  |
|    | A.2                                                                                         | Command Line Mode                | 95  |
| В  | Drive                                                                                       | er Properties                    | 99  |
|    | B.1<br>B.2<br>B.3<br>B.4<br>B.5<br>B.6<br>B.7<br>B.8<br>B.9<br>B.10<br>B.11<br>B.12<br>B.13 | Driver Manifest. Associations.   |     |
|    | B.14                                                                                        | Password Management              | 109 |

# **About This Guide**

This guide explains how to install and configure the Identity Manager Driver for Java Messaging Service (JMS).

- Chapter 1, "Overview," on page 11
- Chapter 2, "Before Installing the Driver," on page 17
- Chapter 3, "Designing the Driver," on page 19
- Chapter 4, "Installing the Driver," on page 21
- Chapter 5, "Configuring the Driver," on page 27
- Chapter 6, "Configuring Messaging Vendors," on page 33
- Chapter 7, "Activating the Driver," on page 41
- Chapter 8, "Synchronizing Objects," on page 43
- Chapter 9, "Managing the Driver," on page 51
- Chapter 10, "Customizing the Driver," on page 67
- Chapter 11, "Troubleshooting," on page 79
- Chapter 12, "Backing Up the Driver," on page 85
- Appendix A, "DirXML Command Line Utility," on page 87
- Appendix B, "Driver Properties," on page 99

#### **Audience**

This guide is intended for developers and administrators using Identity Manager and the JMS driver.

#### **Feedback**

We want to hear your comments and suggestions about this manual and the other documentation included with this product. Please use the User Comments feature at the bottom of each page of the online documentation, or go to www.novell.com/documentation/feedback.html and enter your comments there.

## **Documentation Updates**

For the most recent version of the *Identity Manager Driver Guide for Java Messaging Service*, visit the Identity Manager Driver Web site (http://www.novell.com/documentation/idmdrivers).

#### **Additional Documentation**

For documentation on Identity Manager and other drivers, see the Identity Manager Documentation Web site (http://www.novell.com/documentation/idm).

### **Documentation Conventions**

In Novell® documentation, a greater-than symbol (>) is used to separate actions within a step and items in a cross-reference path.

A trademark symbol ( $^{\mathbb{R}}$ ,  $^{TM}$ , etc.) denotes a Novell trademark. An asterisk (\*) denotes a third-party trademark.

When a single pathname can be written with a backslash for some platforms or a forward slash for other platforms, the pathname is presented with a backslash. Users of platforms that require a forward slash, such as Linux\* or UNIX\*, should use forward slashes as required by your software.

Overview 1

- Section 1.1, "Key Terminology," on page 11
- Section 1.2, "JMS Messaging Models," on page 12
- Section 1.3, "JMS Messages," on page 13
- Section 1.4, "How Subscriber and Publisher Channels Work," on page 14
- Section 1.5, "Additional Resources," on page 16

# 1.1 Key Terminology

The Identity Manager Driver for Java Messaging Service (JMS), hereafter referred to as the driver, allows Identity Manager integration with various applications that are messaging accessible. The driver is JMS-generic and does not target any specific application or messaging provider. It supports all versions of the JMS API defined by Sun\* Microsystems.

The following terms are used throughout this document, so it's important to define how they are used:

- **JMS:** Java Messaging Service. The driver uses two main specifications of JMS, 1.0.2b and 1.1.
- **JNDI:** Java Naming and Directory Interface\*. JNDI is used to look up, connect, and authenticate to message brokers.
- **Message Broker:** A message broker is the server that handles message interchange between messaging clients.
- **Message Client:** Messaging clients produce and consume messages. The driver is a messaging client, and so are third-party applications.
- **Destination:** The abstract term for a topic or a queue.
- **Session:** A per-thread connection. Each thread creates one or more sessions from a connection to communicate with the message broker.
- **Persistence:** Persistence guarantees that a message is delivered once and only once; this can be controlled on a per-message basis. Message brokers usually support persistent storage via an underlying database. This is sometimes referred to as stable storage.
- **Durability:** The message broker stores messages for a message receiver when the receiver is inactive or disconnected.
- Acknowledgement: When transactions are not being used, a client acknowledges receipt of a
  message to the message broker in CLIENT\_ACKNOWLEDGE mode. In this mode, the client
  must explicitly acknowledge receipt of one or more messages by committing the current
  transaction. By rolling-back the current transaction, all received messages are re-delivered (or
  set to retry, in Identity Manager terminology.)

# 1.2 JMS Messaging Models

The driver supports two messaging models: Point-to-Point messaging and Publish/Subscribe messaging.

- Section 1.2.1, "Point-to-Point Messaging," on page 12
- Section 1.2.2, "Publish/Subscribe Messaging," on page 12

The JMS API also uses abstract names. To better understand how these abstract names correspond to model terminology, see the table below.

**Table 1-1** Abstract Names vs. Messaging Model Names

| Abstract Terminology   | Point-to-Point Terminology | Publish/Subscribe Terminology |
|------------------------|----------------------------|-------------------------------|
| Destination            | Queue                      | Topic                         |
| Sender (or Producer)   | Sender                     | Publisher                     |
| Receiver (or Consumer) | Receiver                   | Subscriber                    |

## 1.2.1 Point-to-Point Messaging

Point-to-Point messaging is used when one client needs to send a message to another client. As illustrated in Figure 1-1, Client 1 is the sender and Client 2 is the receiver. The queue receives messages, while the message broker receives any acknowledgements.

In Point-to-Point messaging there is a one-to-one relationship between senders and receivers. You configure durability on the broker side.

Figure 1-1 Point-to-Point messaging

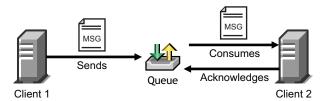

## 1.2.2 Publish/Subscribe Messaging

Publish/Subscribe messaging is used when multiple applications need to receive the same messages. Multiple publishers can send messages to a topic, and all subscribers to that topic receive all the

messages sent to that topic. This model is useful when a group of applications want to notify each other of a particular event.

Publish/Subscribe messaging allows for one-to-many or many-to-many implementations. Durability is configured on either the client side or the broker side.

Figure 1-2 Publish/Subscribe Messaging

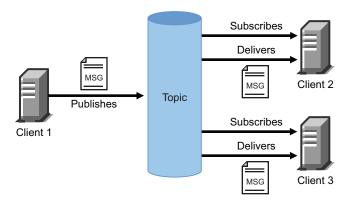

# 1.3 JMS Messages

This section contains information about JMS message structures and message types, as well as examples for each.

- Section 1.3.1, "Message Structure," on page 13
- Section 1.3.2, "Message Types," on page 14

## 1.3.1 Message Structure

JMS messages consist of metadata (comprised of headers and properties) and message data (a body). In order to make message metadata accessible to policy processing, messages sent to the driver can be wrapped in an envelope, and messages received by the driver and sent to the Metadirectory engine are also wrapped in an envelope. All message envelope elements and special attributes must have a namespace prefix bound to *urn:idm:jms*. For consistency, the namespace prefix *jms* is used throughout this document. The root message envelope element *jms:message* must be a child of the XDS input/output elements.

## **Example JMS Message Envelope**

## 1.3.2 Message Types

Message type refers to how a message is sent, not necessarily what its content is. For example, a text message can be sent as text or bytes. The driver supports both text and bytes messages.

## **Example Text Message**

## **Example Bytes Message**

# 1.4 How Subscriber and Publisher Channels Work

The following sections contain information about how the Subscriber and Publisher channels work with the JMS driver. This driver functions differently than traditional Identity Manager drivers, so it's important to review this information.

## 1.4.1 Subscriber Channel

The Subscriber channel is capable of sending messages to (and optionally receiving messages from) multiple destinations on a single broker. Multi-broker support is not yet implemented. As a side

effect of sending a JMS message, the Subscriber channel can receive a response within a specified timeout interval. Message routing and RPC (Remote Procedure Call) emulation are achieved via three special attributes: <code>jms:send-to, jms:receive-from</code> and <code>jms:receive-timeout</code>.

## **Example Special Attributes**

These attributes can be used on a *jms:message* envelope tag or any XDS command that is a child of input/output elements. The name of the destinations used in these parameters can either be their JNDI (Java Naming and Directory Interface) name or the unique IDM identifier assigned to the destination in the driver configuration. By default, the Subscriber sends messages the first-defined send destination and does not wait for a message response (meaning that the message receipt is assumed to be asynchronous).

Using a JMS message envelope, it is possible to override headers/properties or add vendor-specific properties or application properties.

```
<jms:message xmlns:jms="urn:idm:jms">
   <jms:headers>
   <!-- override standard headers -->
       <jms:header jms:name="JMSType">type</jms:header>
       <jms:header jms:name="JMSCorrelationID">blah</jms:header>
      <jms:header jms:name="JMSDeliveryMode">non-persistent/
jms:header>
      <jms:header jms:name="JMSExpiration">10000</jms:header>
      <jms:header jms:name="JMSPriority">9</jms:header>
      <jms:header jms:name="JMSReplyTo">A</jms:header>
   </jms:headers>
   <jms:properties>
      <!-- add/override vendor-specific properties -->
      <jms:property jms:name="JMS IBM Format">MQSTR</jms:property>
      <!-- add/override application properties -->
      <jms:property jms:name="Novell IDM MessageType">bytes
jms:property>
      <jms:property jms:name="Novell IDM ContentType">xml/
jms:property>
      <jms:property jms:name="Novell IDM CharEncoding">UTF-8
jms:property>
   </jms:properties>
   <jms:body>text</jms:body>
</jms:message>
```

## 1.4.2 Publisher Channel

The Publisher channel is essentially a Subscriber channel (you can send messages to a broker as a side effect of publishing messages—including heartbeat documents—and wait for a response) with the added ability to periodically monitor specified destinations to receive messages for publication.

You can configure the Publisher channel to monitor an unlimited number of destinations on a single message broker bounded only by certain practical considerations. Having too many monitored destinations can significantly slow down rendering of driver parameters in iManager or Designer, as currently implemented. Having too many destinations can result in decreased performance because all destinations are being monitored by a single thread. Furthermore, there is a finite amount of space available for storing a driver's configuration (64 KB).

The Publisher channel polls each monitored destination in a round-robin fashion, starting with the first declared destination. A polling cycle ends when all monitored destinations fail to return messages, at which time the Publisher sleeps for the specified polling interval until it's time to start a new polling cycle.

The Publisher channel receives messages in a synchronous fashion as opposed to an asynchronous one. The main reason for this is to prevent client overrun—when the message broker feeds messages to the driver faster than it can process them—that can lead to memory exhaustion.

## 1.5 Additional Resources

For more information about JMS and Messaging Models, see the following Web sites:

- Sun's Developer Network FAQ on the JMS API (http://java.sun.com/products/jms/faq.html)
- Getting Started with JMS (http://java.sun.com/developer/technicalArticles/Ecommerce/jms/index.html)
- JMS Tutorial (http://java.sun.com/j2ee/1.4/docs/tutorial/doc/index.html)
- JMS Specifications (1.0.2b and 1.1) (http://java.sun.com/products/jms/docs.html)

# **Before Installing the Driver**

2

Before installing the driver, ensure that you meet the driver prerequisites and are using a supported vendor.

## 2.1 Driver Prerequisites

The Identity Manager Driver for JMS requires the following:

- □ Novell<sup>®</sup> iManager 2.6 or later installed on the server
- □ Novell Identity Manager 3 installed on the server
- □ JMS 1.1 or 1.0.2
- ☐ A supported JMS vendor

# 2.2 Supported Platforms and JMS Vendors

The driver runs on all Identity Manager-enabled platforms, including Windows\* NT\*/2000,  $NetWare^{@}$ , Solaris\*, Linux, and AIX\*.

The driver supports the following vendors:

- JBossMQ v4.x
- IBM\* WebSphere\* MQ v6.x
- SonicMQ\* v7.x

# **Designing the Driver**

3

Identity Manager contains a visual configuration tool that provides a simple yet powerful way to design and configure Identity Manager projects. Designer for Identity Manager allows you to:

- Graphically model the implementation
- Re-use configurations to help reduce deployment time
- Create and test scenarios to ensure proper policy definition before deploying in production
- Automatically generate project documentation for all implementation details
- Use the offline mode to safely configure implementations outside of the production environment
- Design and manage policies

Drivers can be deployed through Designer or iManager. Novell® recommends that you use Designer to configure and test the drivers, and that you use iManager for administration after drivers are deployed into your environment. For more information about Designer, see the *Designer Administration Guide* (http://www.novell.com/documentation/designer/).

# **Installing the Driver**

4

The driver installation process adds the driver configuration files to the Identity Manager server, however, it does not create an object in the Identity Vault. To create the driver object, see Chapter 5, "Configuring the Driver," on page 27.

• Section 4.1, "Installation," on page 21

## 4.1 Installation

This section explains how to install the driver separately from the Identity Manager installation, when the driver has been released outside of an Identity Manager release. The installation can for example, extend schema, install additional iManager plug-ins, and install the configuration files for the driver.

The installation process installs the driver shim on the server where Identity Manager is installed or on a server where you will use Remote Loader to run the driver. It also installs the driver information and policies on the iManager server.

If Identity Manager and iManager are on the same system, you only need to run the install program once. If they are on different systems, you need to run the installation multiple times.

- 1 Download the Identity Manager driver for JMS. You can get this driver from http://download.novell.com/index.jsp (http://download.novell.com/index.jsp)
- 2 Unzip the download package in a location of your choice on the server.
- **3** Run the installation program for your platform:

```
On Windows*: Double-click jmsinstall.exe to run the installation program

On NetWare®: Enter java -jar sys:/path jmsinstall.jar (IMPORTANT: the slash is required)

On Linux: Run jmsinstall_linux.bin

On Solaris*: Run jmsinstall_solaris.bin

On AIX*: Run jmsinstall_aix.bin
```

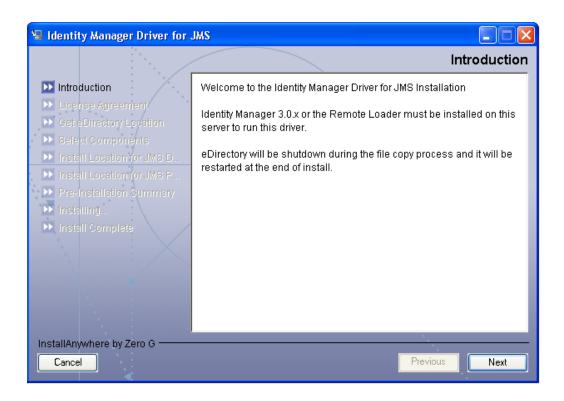

Review the Introduction page, then click *Next*.

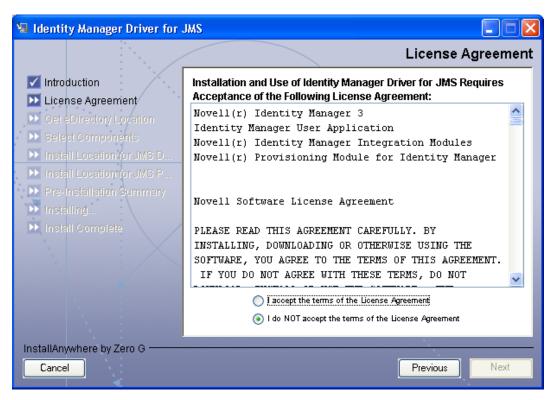

**5** On the License Agreement page, review the agreement. If you accept, select *I Accept the terms of the License Agreement* and click *Next*.

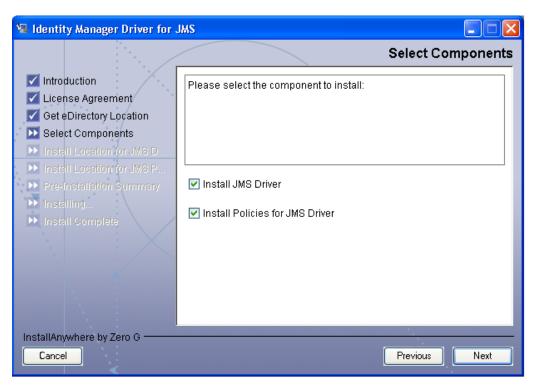

- **6** On the Install Components page, select the items you want to install, then click *Next*.
  - **Install JMS Driver:** Select this item to install the driver on the same server as Identity Manager.
  - **Install Policies for JMS Driver:** Select this item to install the driver policy files on the iManager system.

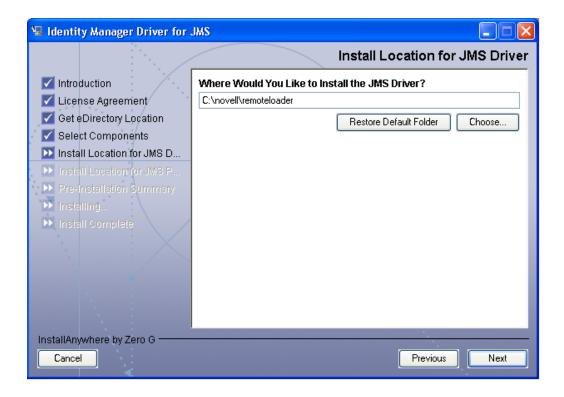

- **7** Select the location where you want to install the files, then click *Next*.
- **8** (Conditional) If you are installing to the Identity Manager server, you might see the Schema Extension page. Specify the administrator username, in LDAP format (for example: cn=admin,o=novell). Specify the administrator password, then click *Next*.
  - This login information is necessary so that the installation can update the schema for your eDirectory tree.

After this step, there might be a delay as the installation is prepared, and a *Please Wait* message is displayed.

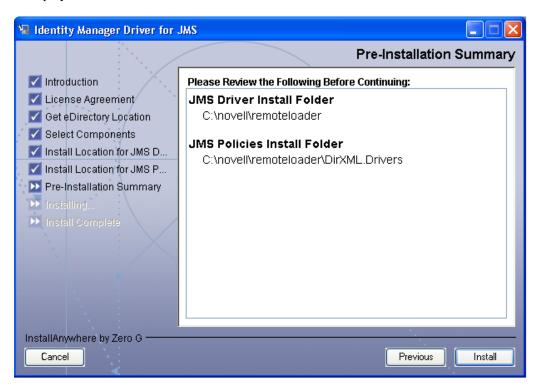

**9** On the *Pre-Installation Summary* page, review the information. Click *Install*.

A message is displayed indicating that the installation is being completed.

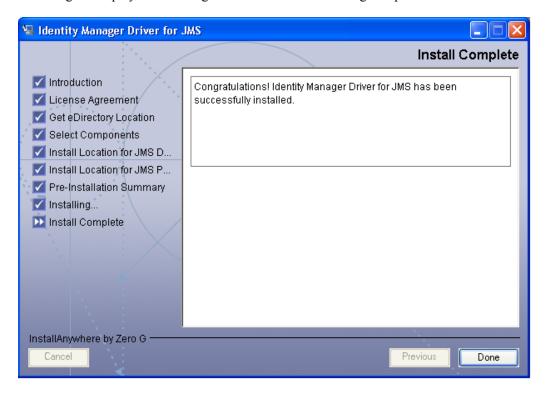

- **10** On the *Installation Complete* page, review the summary, then click *Done*.
- 11 Continue with Chapter 5, "Configuring the Driver," on page 27.

After the driver installation is complete, the driver needs to be created and configured. The driver is created through the Driver Configuration Wizard that is launched from Designer or iManager.

- Section 5.1, "Configuring the Driver in Designer," on page 27
- Section 5.2, "Configuring the Driver in iManager," on page 28
- Section 5.3, "Driver Configuration Options," on page 29
- Section 5.4, "Starting the Driver," on page 30

# 5.1 Configuring the Driver in Designer

Designer allows you to import the basic driver configuration file for the JMS driver. This file creates and configures the objects and policies needed to make the driver work properly. There are many different ways of importing the driver configuration file; the following documents one method of creating the driver and importing the driver's configuration.

1 Open a project in Designer, go to the Modeler, right-click the Driver Set object, then select *Add Connected Application*.

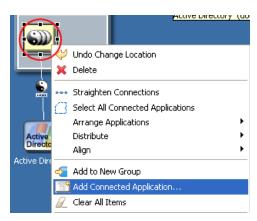

- **2** From the drop-down list, select *jmsdriver.xml*, then click *Run*.
- **3** Click *Yes* in the Perform Prompt Validation window.
- **4** Configure the driver by filling in the fields.

  Provide information specific to your environment. For information on the settings, see Section 5.3, "Driver Configuration Options," on page 29.
- **5** After specifying the parameters, click *OK* to import the driver.
- **6** Customize and test the driver before deploying the driver into the production environment.
- **7** After the driver is fully tested, deploy the driver into the Identity Vault as described in "Deploying a Driver to an Identity Vault" in the *Designer for Identity Manager 3:*\*\*Administration Guide (http://www.novell.com/documentation/designer).

# 5.2 Configuring the Driver in iManager

The JMS driver configuration file is a sample configuration. You installed this file when you installed the Identity Manager Web components on an iManager server. Think of the driver configuration as a template that you import and customize or configure for your environment.

- 1 In iManager, select *Identity Manager Utilities > Import Drivers*.
- **2** Select an existing driver set or select a new driver set.

Where do you want to place the new drivers?

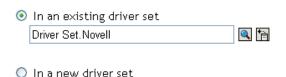

**3** If you selected an existing driver set, continue with Step 4.

or

If you selected to place the driver in a new driver set, skip to Step 6.

- **4** If you selected an existing driver set, browse to and select the driver set, then click *Next*.
- **5** Browse to and select the server the driver is associated with, click *Next*, then skip to Step 8.
- **6** If you selected to place the driver in a new driver set, click *Next*.
- **7** Define the properties of the new driver set, then click *Next*.
  - **7a** Specify the name of the driver set.
  - **7b** Browse to and select the context where the driver set is created.
  - **7c** Browse to and select the server you want the driver set associated with.
  - **7d** Leave the *Create a new partition on this driver set* option selected.
  - **7e** Click *Next*.

Novell recommends that you create a partition for the driver object. For Identity Manager to function, the server that is associated with the driver set must hold a real replica of the Identity Manager objects. If the server holds a Master or Read/Write replica of the context where the objects are to be created, then the partition is not required.

- **8** Select the JMS driver, then click *Next*.
- **9** Configure the driver by filling in the configuration parameters, then click *Next*. For information on the settings, see Section 5.3, "Driver Configuration Options," on page 29.
- **10** Select *Define Security Equivalences*.
  - **10a** Click *Add*, then browse to and select a user object that has the rights the driver needs to have on the server.

Many administrators use the Administrator User object in the Identity Vault for this task. However, you might want to create another object, such as a DriversUser, and assign security equivalence to that user. Whatever rights that the driver needs to have on the server, the DriversUser object must have the same security rights.

**10b** Click *OK* twice.

- **11** Select *Exclude Administrative Roles*.
  - **11a** Click *Add*, then browse to and select all objects that represent administrative roles and exclude them from replication with the driver.

Exclude the security-equivalence object in the Identity Vault (for example, DriversUser) that you specified in Step 10 on page 28. If you delete the security-equivalence object, you have removed the rights from the driver. Therefore, the driver can't make changes to Identity Manager.

If there are objects that are currently excluded, they do not appear in the Excluded users list unless you select *Retrieve Current Exclusions*.

**11b** Click *OK* twice.

- 12 Click Next.
- **13** View the summary, then click *Finish*.
- **14** After configuring the driver in iManager, proceed with Chapter 6, "Configuring Messaging Vendors," on page 33. You can also view information about configuring additional driver properties in Chapter 10, "Customizing the Driver," on page 67.

# **5.3 Driver Configuration Options**

The following table explains the parameters you must provide during initial driver configuration.

**NOTE:** The options are presented on multiple screens and some options are displayed only if the answer to a previous prompt requires more information to properly configure the policy, such as if you choose a remote installation vs. local installation.

 Table 5-1
 Configuration Options for the JMS Driver

| Import Prompt                      | Description                                                                                                    |
|------------------------------------|----------------------------------------------------------------------------------------------------|
| Driver name                        | The name of the driver contained in the driver configuration file is JMS3. Specify the actual name you want to use for the driver.                                                                             |
| Target JMS provider                | Specify which target JMS provider you want to use: JBossMQ 4, SonicMQ 7, or IBM WebSphere MQ 6.                                                                                                    |
| Dataflow                           | The dataflow type that you want.                                                                                                    |
|                                    | <b>Bi-directional:</b> Specifies that the JMS provider and Identity Manager are both authoritative data sources.                                                                                               |
|                                    | <b>Identity Manager to JMS provider (subscribe):</b> Specifies that Identity Manager is the authoritative data source.                                                                                         |
|                                    | <b>JMS provider to Identity Manager (publish):</b> Specifies that the JMS provider is the authoritative data source.                                                                                           |
| Local or Remote                    | Configure the driver for use with the Remote Loader service by selecting Remote, or select Local to configure the driver for local use. If Local is selected, some of the remaining prompts are not displayed. |
| IP Address of Target JMS<br>Broker | Specify the IP address of the target JMS broker in the following format: 123.456.789.123.                                                                                                    |

| Import Prompt        | Description                                                                                                    |
|----------------------|----------------------------------------------------------------------------------------------------|
| Broker port number   | The port number for your broker. The default value is 1099.                                                                                                    |
| Destination type     | Specify the type of destination you want to use.                                                                                                    |
| Remote Host Name and | For remote driver configuration only.                                                                                                    |
| Port                 | Specify the host name or IP address and port number where the Remote Loader Service has been installed and is running for this driver. The default port is 8090.                                                                  |
| Remote Password      | For remote driver configuration only.                                                                                                    |
|                      | The Remote Loader password is used to control access to the Remote Loader instance. It must be the same password that is specified as the Remote Loader password on the Identity Manager Remote Loader.                           |
| Driver Password      | For remote driver configuration only.                                                                                                    |
|                      | The driver object password is used by the Remote Loader to authenticate to the Identity Manager server. It must be the same password that is specified in the Driver Object Password field on the Identity Manager Remote Loader. |

# 5.4 Starting the Driver

You must start the driver for information to be synchronized. Synchronization takes place on an object-by-object basis as changes are made to individual objects. After the driver is started, the objects are synchronized only if they are modified or when a new object is created. If you want to have the data immediately synchronize, you must initiate that process as explained in Chapter 8, "Synchronizing Objects," on page 43.

The driver is started through Designer or iManager.

- Section 5.4.1, "Starting the Driver in Designer," on page 30
- Section 5.4.2, "Starting the Driver in iManager," on page 31

## 5.4.1 Starting the Driver in Designer

1 Open a project in Designer, go to the Modeler, then right-click the connection between the driver and the Driver Set object.

**2** Select *Live Operations > Start Driver*.

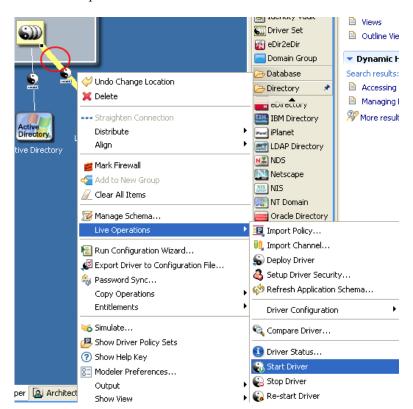

## 5.4.2 Starting the Driver in iManager

- **1** Click *Identity Manager > Identity Manager Overview*.
- **2** Select *Search entire tree* or *Search in container* for the Driver Set object where the driver is installed, then click *Search*.
  - **2a** If you selected *Search in container*, browse to and select the container where you want to search for the Driver Set object, then click *Search*.
- 3 Click the upper right corner of the icon for the driver you want to start, then click Start driver.

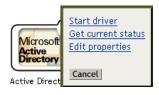

- Section 6.1, "Installing IBM WebSphere MQ on Win32," on page 33
- Section 6.2, "Installing on JBossMQ," on page 36
- Section 6.3, "Installing on SonicMQ," on page 37

# 6.1 Installing IBM WebSphere MQ on Win32

As part of installing WebSphere for the driver, you should complete the following tasks consecutively. These instructions are for Windows, but you can follow the same procedure for other platforms.

- Section 6.1.1, "Placing Prerequisite Jar Files and Scripts," on page 33
- Section 6.1.2, "Create a Default Queue Manager," on page 34
- Section 6.1.3, "Create a Server-Connection Channel and Queues," on page 35
- Section 6.1.4, "Start Publish/Subscriber Broker," on page 35
- Section 6.1.5, "Install System Queues Necessary for Publish/Subscribe," on page 35
- Section 6.1.6, "Setting Up JMS," on page 35
- Section 6.1.7, "Create a User Account," on page 36

## 6.1.1 Placing Prerequisite Jar Files and Scripts

- 1 On your messaging server, locate the following jar files:
  - com.ibm.mq.jar
  - com.ibm.mq.pcf.jar
  - com.ibm.mqjms.jar
  - connect.jar
  - dhbcore.jar
  - jta.jar
  - mqcontext.jar
- **2** Copy the jar files to the Identity Manager server.

The following table identifies where to place jar files on an Identity Management server, by platform.

| Platform             | Directory Path                               |  |
|----------------------|----------------------------------------------|--|
| Windows              | Local installation: novel1\NDS\lib           |  |
|                      | Remote installation: novell\RemoteLoader\lib |  |
| NetWare <sup>®</sup> | Local installation: sys:\system\lib          |  |

| Platform   | Directory Path                                                                                                    |
|------------|----------------------------------------------------------------------------------------------------|
| Linux/UNIX | Local installation: /usr/lib/dirxml/classes (pre-eDirectory 8.8) or opt/novell/eDirectory/lib/dirxml/classes (eDirectory 8.8)       |
|            | Remote installation: $/usr/lib/dirxml/classes$ (pre-eDirectory 8.8) or $/opt/novell/eDirectory/lib/dirxml/classes$ (eDirectory 8.8) |

**3** Locate where you installed the installation script during the JMS driver installation. The following table indicates the default directories where scripts are installed, by platform.

| Platform   | Directory Path                                    |  |
|------------|---------------------------------------------------|--|
| Windows    | C:\Novell\NDS\DirXMLUtilities\jms\webmq           |  |
| NetWare    | <pre>sys:\System\DirXMLUtilities\jms\webmq</pre>  |  |
| Linux\UNIX | <pre>install-dir/lib/dirxml/rules/jms\webmq</pre> |  |

- **4** Copy the script to your messaging server.
- **5** If necessary, restart your eDirectory™ server.

## 6.1.2 Create a Default Queue Manager

The following instructions are for Windows; equivalent steps vary by platform.

## Manually Create a Queue Manager through WebSphere MQ Explorer

- **1** Click *Start > Programs > IBM WebSphere MQ > WebSphere MQ Explorer*.
- **2** Right-click the *IBM WebSphere MQ > Queue Managers* folder.
- **3** Select *New > Queue Manager*.
- **4** Fill in the *Name* field.
- **5** Select the *Make this the default queue manager*.
- **6** Click the *Finish* button and wait for the operation to finish.

## Set Up Auto-start for the Topic Message Broker

- 1 Click Start > Programs > IBM WebSphere MQ > WebSphere MQ Explorer
- **2** Right-click the *IBM WebSphere MQ > Queue Managers > Advanced > Services* folder.
- **3** Select *New > Service*.
- **4** Fill in the *Name* field.
- **5** Under *General*:
  - **5a** Set the *Service control* field to *Queue Manager Start*.
  - **5b** Set the *Start command* field to *strmqbrk*.
  - **5c** Set the *Stop command* field to *endmqbrk*.

## 6.1.3 Create a Server-Connection Channel and Queues

- 1 From the command line, change directories to Program Files\IBM\WebSphere MO\Java\bin.
- **2** From the command line, execute the following command:

```
runmqsc QM < idm mq install.mqsc</pre>
```

This file is provided only as an example, you might need to customize the content.

## 6.1.4 Start Publish/Subscriber Broker

**1** From the command-line, execute the following command:

```
strmqbrk -m QM
```

You should see a message indicating that the broker is running.

## 6.1.5 Install System Queues Necessary for Publish/Subscribe

**1** From the command-line, execute the following command:

```
runmqsc QM < MQJMS_PSQ.mqsc
```

You should see some tracing indicating successful queue creation.

## 6.1.6 Setting Up JMS

Download the following support packs:

- ME01 (mqcontext.jar) = InitialContextFactory (http://www-1.ibm.com/support/docview.wss?rs=171&uid=swg24004684&loc=en\_US&cs=utf-8&lang=en)
- MS0B (com.ibm.mq.pcf.jar) = Java classes for PCF (http://www-1.ibm.com/support/docview.wss?rs=171&uid=swg24000668&loc=en US&cs=utf-8&lang=en)
- 1 Decompress the support packs and copy the mqcontext.jar and com.ibm.mq.pcf.jar files to the Program Files\IBM\WebSphere MQ\Java\lib directory.
- 2 Edit file Program Files\IBM\WebSphere MQ\Java\bin\JMSAdmin.bat:

```
@echo off
::add this line at the beginning of the file
setlocal
::add these lines before call to java
set CLASSPATH=%CLASSPATH%;%MQ_JAVA_LIB_PATH%\com.ibm.mq.pcf.jar
set CLASSPATH=%CLASSPATH%;%MQ_JAVA_LIB_PATH%\mqcontext.jar
set __JRE_PATH=C:\Program Files\IBM\WebSphere MQ\gskit\jre
::replace call to Java
"%JRE_PATH%\bin\java" -cp "%CLASSPATH%"
-DMQJMS_INSTALL="%MQ_JAVA_INSTALL_PATH%" -
DMQJMS_LOG_DIR="%MQ_JAVA_DATA_PATH%"\log -
DMQJMS_TRACE_DIR="%MQ_JAVA_DATA_PATH%"\errors -
DMQJMS_INSTALL_PATH="%MQ_JAVA_INSTALL_PATH%"
```

```
com.ibm.mq.jms.admin.JMSAdmin %1 %2 %3 %4 %5
::add this line at end of file
endlocal
Edit the Dragger Files \ IDM\ Heb Sphere MO\ Jeve\ h
```

3 Edit the Program Files\IBM\WebSphere MQ\Java\bin\JMSAdmin.config file.

```
# comment out all of the INITIAL_CONTEXT_FACTORY lines using
# comment char "#" and add this line:
INITIAL_CONTEXT_FACTORY=com.ibm.mq.jms.context.WMQInitialContextFactory
```

```
# comment out all PROVIDER_URL lines and add this one:
PROVIDER URL=localhost:1414/SYSTEM.DEF.SVRCONN
```

- 4 From the command line, change directories to Program Files\IBM\WebSphere MQ\Java\bin.
- **5** From the command line, execute the following command:

```
JMSAdmin.bat -v < idm_jms_install.scp</pre>
```

This file is provided as an example only, you may need to customize the content.

## 6.1.7 Create a User Account

To create a User:

- **1** Click Start > Programs > Administrative Tools > Computer Management.
- **2** Expand *Local Users and Groups* subtree.
- **3** Right-click the *Users* folder > select *New User*.
- **4** Specify a username. The scripts referenced in these instructions assume *idm*.
- **5** Specify a password. The scripts referenced in these instructions assume *novell*.
- **6** Deselect the *User must change password at next login* check box.
- **7** Click the *Create* button.
- **8** Click the *Close* button.

To make the User a member of the mqm Group

- **1** Right-click the newly created user > Select *Properties*.
- **2** Select the *Member Of* tab.
- **3** Left-click the mqm group
- 4 Click Add.
- 5 Click OK twice.

## 6.2 Installing on JBossMQ

As part of installing JBoss\* for the driver, you should copy the jar files as indicated below. The instructions assume that JBoss already has the default queues and topics available.

#### 6.2.1 Locate Prerequisite Jar Files

- **1** On your messaging server, locate the following jar files:
  - concurrent.jar
  - jboss-common-client.jar
  - jbossmq-client.jar
  - jboss-system-client.jar
  - jnp-system-client.jar
  - jnp-client.jar
  - log4j.jar
- **2** Copy the jar files to the Identity Manager server.

The following table identifies where to place jar files on an Identity Management server, by platform.

| Platform   | Directory Path                                                                                                    |  |  |
|------------|----------------------------------------------------------------------------------------------------|--|--|
| Windows    | Local installation: novell\NDS\lib                                                                                              |  |  |
|            | Remote installation: novell\RemoteLoader\lib                                                                                    |  |  |
| NetWare    | Local installation: sys:\system\lib                                                                                             |  |  |
| Linux/UNIX | Local installation: /usr/lib/dirxml/classes (pre-eDirectory 8.8) or opt/novell/eDirectory/lib/dirxml/classes (eDirectory 8.8)   |  |  |
|            | Remote installation: /usr/lib/dirxml/classes (pre-eDirectory 8.8) or /opt/novell/eDirectory/lib/dirxml/classes (eDirectory 8.8) |  |  |

**3** Locate where you installed the installation script during the JMS driver installation. The following table indicates the default directories where scripts are installed, by platform.

| Platform   | Directory Path                                    |  |
|------------|---------------------------------------------------|--|
| Windows    | C:\Novell\NDS\DirXMLUtilities\jms\jboss           |  |
| NetWare    | <pre>sys:\System\DirXMLUtilities\jms\jboss</pre>  |  |
| Linux\UNIX | <pre>install-dir/lib/dirxml/rules/jms\jboss</pre> |  |

- **4** Copy the script to your messaging server.
- **5** If necessary, restart your eDirectory server.

## 6.3 Installing on SonicMQ

As part of installing SonicMQ for the driver, you should complete the following tasks consecutively. These instructions are for Linux, but you can follow the same procedure for other platforms.

- Section 6.3.1, "Locate Prerequisite Jar Files," on page 38
- Section 6.3.2, "Running Scripts to Configure the Messaging System," on page 38

#### 6.3.1 Locate Prerequisite Jar Files

- 1 On your messaging server, locate the following jar files:
  - mfcontext.jar
  - sonic ASPI.jar
  - sonic\_Channel.jar
  - sonic Client.jar
  - sonic Crypto.jar
  - sonic Selector.jar
  - sonic SF.jar
  - sonic\_SSC.jar
  - sonic XA.jar
  - sonic XMessage.jar
- **2** Copy the jar files to the Identity Manager server.

The following table identifies where to place jar files on an Identity Management server, by platform.

| Platform   | Directory Path                                                                                                    |  |  |
|------------|----------------------------------------------------------------------------------------------------|--|--|
| Windows    | Local installation: novell\NDS\lib                                                                                                  |  |  |
|            | Remote installation: novell\RemoteLoader\lib                                                                                        |  |  |
| NetWare    | Local installation: sys:\system\lib                                                                                                 |  |  |
| Linux/UNIX | Local installation: /usr/lib/dirxml/classes (pre-eDirectory 8.8) or opt/novell/eDirectory/lib/dirxml/classes (eDirectory 8.8)       |  |  |
|            | Remote installation: $/usr/lib/dirxml/classes$ (pre-eDirectory 8.8) or $/opt/novell/eDirectory/lib/dirxml/classes$ (eDirectory 8.8) |  |  |

**3** If necessary, restart your eDirectory server.

## 6.3.2 Running Scripts to Configure the Messaging System

Use the following instructions to locate and run the scripts to configure your message system.

1 Locate where you installed the installation script (idm\_jms\_install.cli) during the JMS driver installation. The following table indicates the default directories where scripts are installed, by platform.

| Platform   | Directory Path                                    |  |
|------------|---------------------------------------------------|--|
| Windows    | C:\Novell\NDS\DirXMLUtilities\jms\sonic           |  |
| NetWare    | <pre>sys:\System\DirXMLUtilities\jms\sonic</pre>  |  |
| Linux\UNIX | <pre>install-dir/lib/dirxml/rules/jms\sonic</pre> |  |

**2** Copy the script to your messaging server.

Follow the instructions provided in the script.

# **Activating the Driver**

Novell® Identity Manager, Integration Modules, and the Provisioning Module must be activated within 90 days of installation, or they shut down. At any time during the 90 days, or afterward, you can choose to activate Identity Manager products.

To activate the driver, see Activating Novell Identity Manager Products (http://www.novell.com/ documentation/idm/install/data/afbx4oc.html).

## **Synchronizing Objects**

8

This section explains driver and object synchronization in DirXML<sup>®</sup> 1.1a, Identity Manager 2.0, and Identity Manager 3.0. Driver synchronization was not available for DirXML 1.0 and DirXML 1.1.

After the driver is created, instead of waiting for objects to be modified or created, the data between the two connected systems can be sent through the synchronization process.

- Section 8.1, "What Is Synchronization?," on page 43
- Section 8.2, "When Is Synchronization Done?," on page 43
- Section 8.3, "How Does the Metadirectory Engine Decide Which Object to Synchronize?," on page 44
- Section 8.4, "How Does Synchronization Work?," on page 45

## 8.1 What Is Synchronization?

The actions commonly referred to as "synchronization" in Identity Manager refer to several different but related actions:

- Synchronization (or merging) of attribute values of an object in the Identity Vault with the corresponding attribute values of an associated object in a connected system.
- Migration of an Identity Vault object that does not have an associated connected system object into the connected system (that is, the creation of a new object in the connected system).
- Generation of the list of objects to submit to the driver's Subscriber channel for synchronization or migration in response to a user request (a manual synchronization).
- Generation of the list of objects to submit to the driver's Subscriber channel for synchronization or migration in response to enabling a formerly disabled driver, or in response to a cache error.

## 8.2 When Is Synchronization Done?

The Metadirectory engine performs object synchronization or merging in the follow circumstances:

- A <sync> event element is submitted on the Subscriber or Publisher channel.
- A <sync> event element is submitted on the Subscriber channel in the following circumstances:
  - The state of the object's association value is set to "manual" or "migrate." (This causes an
    eDirectory™ event, which in turn causes the Identity Manager caching system to queue an
    object synchronization command in the affected driver's cache.)
  - An object synchronization command is read from the driver's cache.
- A <sync> event element is submitted on the Publisher channel in the following circumstances:
  - A driver submits a <sync> event element. No known driver currently does this.

- The Metadirectory engine submits a <sync> event element for each object found as the result of a migrate-into-NDS query. These <sync> events are submitted using the Subscriber thread, but are processed using the Publisher channel filter and policies.
- An <add> event (real or synthetic) is submitted on a channel and the channel Matching policy finds a matching object in the target system.
- An <add> event with an association is submitted on the Subscriber channel. This normally
  occurs only in exceptional cases, such as the bulk load of objects into eDirectory with
  DirXML-Associations attribute values.
- An <add> event is submitted on the Publisher channel and an object is found in eDirectory that already has the association value reported with the <add> event.

The Metadirectory engine generates synchronization requests for zero or more objects in the following cases:

- The user issues a manual driver synchronization request. This corresponds to the *Resync* button in the Driver Set property page in ConsoleOne<sup>®</sup>, or to the *Synchronize* button on the iManager Identity Manager Driver Overview page.
- The Metadirectory engine encounters an error with the driver's cache and cannot recover from the cache error. The driver's cache is deleted and the engine generates object synchronization commands as detailed in Section 8.3, "How Does the Metadirectory Engine Decide Which Object to Synchronize?," on page 44.

# 8.3 How Does the Metadirectory Engine Decide Which Object to Synchronize?

The Metadirectory engine processes both manually initiated and automatically initiated synchronization requests in the same manner. The only difference in the processing of manually initiated versus automatically initiated driver synchronization requests is the starting filter time used to filter objects being considered for synchronization.

The starting filter time is used to filter objects that have modification or creation times that are older than the starting time specified with the synchronization request.

For automatically initiated driver synchronization, the starting filter time is obtained from the time stamps of cached eDirectory events. In particular, the starting filter time is the earliest time for the events cached that haven't yet been successfully processed by the driver's Subscriber channel.

For manually initiated driver synchronization, the default starting filter time is the earliest time in the eDirectory database. In Identity Manager 2 and Identity Manager 3, an explicit starting filter time can also be set. In DirXML 1.1a there is no facility to set the starting filter time value for synchronization when manually initiating driver synchronization.

The Metadirectory engine creates a list of objects to be synchronized on the Subscriber channel in the following manner:

- 1. It finds all objects that:
  - Have an entry modification time stamp greater than or equal to the starting filter time
  - Have a DirXML-Associations attribute value that references the driver being synchronized.

- 2. It finds all objects that have an entry creation time stamp greater than or equal to the starting filter time.
- 3. It adds a synchronize object command to the driver cache for each unique object found that has an entry modification time stamp greater than or equal to the starting filter time and has a DirXML-Association attribute value that references the driver being synchronized.

## 8.4 How Does Synchronization Work?

After the Metadirectory engine determines that an object is to be synchronized, the following processes occur:

- 1. Each system (the Identity Vault and the connected system) is queried for all attribute values in the appropriate filters.
  - eDirectory is queried for all values in the Subscriber filter, and for values that are marked for synchronization in Identity Manager 2 and Identity Manager 3.
  - The connected system is queried for all values in the Publisher filter, and for values that are marked for synchronization if Identity Manager 2 and Identity Manager 3.
- 2. The returned attribute values are compared and modification lists are prepared for the Identity Vault and the connected system according to Table 8-1 on page 46, Table 8-2 on page 48, and Table 8-3 on page 49.

In the tables the following pseudo-equations are used:

- "Left = Right" indicates that the left side receives all values from the right side.
- "Left = Right[1]" indicates that the left side receives one value from the right side. If there is more than one value, is indeterminate.
- "Left += Right" indicates that the left side adds the right side values to the left side's existing values.
- "Left = Left + Right" indicates that the left sides receives the union of the values of the left and right sides.

There are three different combinations of selected items in the filter, they create different outputs.

#### 8.4.1 Scenario One

The attribute is set to synchronize on the Publisher and Subscriber channels and merge authority is set to default.

Figure 8-1 Scenario One

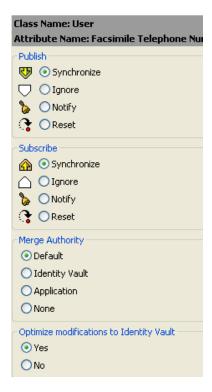

The following table contains the values that the Metadirectory engine synchronizes when the attribute is sent through a filter that is set to the configuration for scenario one. The table shows different outputs depending upon whether the attribute comes from the Identity Vault or the Application, if the attribute is single-valued or multi-valued, and if the attribute is empty or non-empty.

Table 8-1 Output of Scenario One

|                                      | Identity Vault<br>single-valued<br>empty | Identity Vault<br>single-valued<br>non-empty | Identity Vault<br>multi-valued<br>empty | Identity Vault<br>multi-valued<br>non-empty |
|--------------------------------------|------------------------------------------|----------------------------------------------|-----------------------------------------|---------------------------------------------|
| Application single-valued empty      | No change                                | App = Identity Vault                         | No change                               | App = Identity<br>Vault[1]                  |
| Application single-valued non-empty  | Identity Vault = App                     | App = Identity Vault                         | Identity Vault = App                    | Identity Vault + =<br>App                   |
| Application<br>multi-valued<br>empty | No change                                | App = Identity Vault                         | No change                               | App = Identity Vault                        |

|                                          | Identity Vault<br>single-valued<br>empty | Identity Vault<br>single-valued<br>non-empty | Identity Vault<br>multi-valued<br>empty | Identity Vault<br>multi-valued<br>non-empty |
|------------------------------------------|------------------------------------------|----------------------------------------------|-----------------------------------------|---------------------------------------------|
| Application<br>multi-valued<br>non-empty | Identity Vault =<br>App[1]               | App + = Identity<br>Vault                    | Identity Vault = App                    | App = App + Identity Vault                  |
|                                          |                                          |                                              |                                         | Identity Vault = App<br>+ Identity Vault    |

#### 8.4.2 Scenario Two

The attribute is set to synchronize only on the Subscriber channel, or it is set to synchronize on both the Subscriber and Publisher channels and the merge authority is set to the Identity Vault.

Figure 8-2 Scenario Two

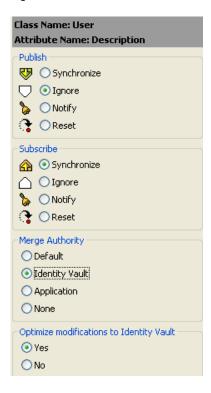

The following table contains the values that the Metadirectory engine synchronizes when the attribute is sent through a filter that is set to the configuration for scenario Two. The table shows different outputs depending upon whether the attribute comes from the Identity Vault or the Application, if the attribute is single-valued or multi-valued, and if the attribute is empty or non-empty.

Table 8-2 Output of Scenario Two

|                                          | Identity Vault<br>single-valued<br>empty | Identity Vault<br>single-valued<br>non-empty | Identity Vault<br>multi-valued<br>empty | Identity Vault<br>multi-valued<br>non-empty |
|------------------------------------------|------------------------------------------|----------------------------------------------|-----------------------------------------|---------------------------------------------|
| Application single-valued empty          | No change                                | App = Identity Vault                         | No change                               | App = Identity<br>Vault[1]                  |
| Application single-valued empty          | App = empty                              | App = Identity Vault                         | Identity Vault = App                    | App = Identity<br>Vault[1]                  |
| Application multi-valued empty           | No change                                | App = Identity Vault                         | No change                               | App = Identity Vault                        |
| Application<br>multi-valued<br>non-empty | App = empty                              | App = Identity Vault                         | App = empty                             | App = Identity Vault                        |

#### 8.4.3 Scenario Three

The attribute is set to synchronize on the Publisher channel or the merge authority is set to application.

Figure 8-3 Scenario Three

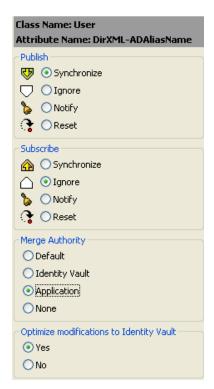

The following table contains the values that the Metadirectory engine synchronizes when the attribute is sent through a filter that is set to the configuration for scenario Three. The table shows

different outputs depending upon whether the attribute comes from the Identity Vault or the Application, if the attribute is single-valued or multi-valued, and if the attribute is empty or non-empty.

 Table 8-3
 Output of Scenario Three

|                                     | Identity Vault<br>single-valued<br>empty | Identity Vault<br>single-valued<br>non-empty | Identity Vault<br>multi-valued<br>empty | Identity Vault<br>multi-valued<br>non-empty |
|-------------------------------------|------------------------------------------|----------------------------------------------|-----------------------------------------|---------------------------------------------|
| Application single-valued empty     | No change                                | Identity Vault = empty                       | No change                               | Identity Vault = empty                      |
| Application single-valued non-empty | Identity Vault = App                     | Identity Vault = App                         | Identity Vault = App                    | Identity Vault =<br>App                     |
| Application multi-valued empty      | No change                                | Identity Vault = empty                       | No change                               | Identity Vault = empty                      |
| Application multi-valued non-empty  | Identity Vault =<br>App[1]               | Identity Vault =<br>App[1]                   | Identity Vault = App                    | Identity Vault = App                        |

## **Managing the Driver**

9

The driver can be managed through Designer, iManager or the DirXML® Command Line utility.

- Section 9.1, "Starting, Stopping, or Restarting the Driver," on page 51
- Section 9.2, "Using the DirXML Command Line Utility," on page 52
- Section 9.3, "Viewing Driver Versioning Information," on page 52
- Section 9.4, "Reassociating a Driver Object with a Server," on page 57
- Section 9.5, "Changing the Driver Configuration," on page 57
- Section 9.6, "Storing Driver Passwords Securely with Named Passwords," on page 58
- Section 9.7, "Adding Driver Heartbeat," on page 65

## 9.1 Starting, Stopping, or Restarting the Driver

- Section 9.1.1, "Starting the Driver in Designer," on page 51
- Section 9.1.2, "Starting the Driver in iManager," on page 51
- Section 9.1.3, "Stopping the Driver in Designer," on page 51
- Section 9.1.4, "Stopping the Driver in iManager," on page 51
- Section 9.1.5, "Restarting the Driver in Designer," on page 52
- Section 9.1.6, "Restarting the Driver in iManager," on page 52

## 9.1.1 Starting the Driver in Designer

- 1 Open a project in the Modeler, then right-click the driver line.
- **2** Select *Live Operations* > *Start Driver*.

## 9.1.2 Starting the Driver in iManager

- 1 In iManager, click *Identity Manager* > *Identity Manager Overview*.
- **2** Browse to the driver set where the driver exists, then click *Search*.
- **3** Click the upper right corner of the driver icon, then click *Start driver*.

## 9.1.3 Stopping the Driver in Designer

- 1 Open a project in the Modeler, then right-click the driver line.
- **2** Select *Live Operations > Stop Driver*.

## 9.1.4 Stopping the Driver in iManager

- 1 In iManager, click *Identity Manager > Identity Manager Overview*.
- **2** Browse to the driver set where the driver exists, then click *Search*.

**3** Click the upper right corner of the driver icon, then click *Stop driver*.

#### 9.1.5 Restarting the Driver in Designer

- **1** Open a project in the Modeler, then right-click the driver line.
- **2** Select *Live Operations* > *Re-start Driver*.

#### 9.1.6 Restarting the Driver in iManager

- **1** In iManager, click *Identity Manager > Identity Manager Overview*.
- **2** Browse to the driver set where the driver exists, then click *Search*.
- **3** Click the upper right corner of the driver icon, then click *Restart driver*.

## 9.2 Using the DirXML Command Line Utility

The DirXML Command Line utility provides command line access to manage the driver. This utility is not a replacement for iManager or Designer. The primary use of this utility is to allow you to create platform-specific scripts to manage the driver.

For example, you could create a shell script on Linux to check the status of the driver. See Appendix A, "DirXML Command Line Utility," on page 87 for detailed information about the DirXML Command Line utility. For daily tasks, use iManager or Designer.

## 9.3 Viewing Driver Versioning Information

The Versioning Discovery tool only exists in iManager.

- Section 9.3.1, "Viewing a Hierarchical Display of Versioning Information," on page 52
- Section 9.3.2, "Viewing the Versioning Information As a Text File," on page 54
- Section 9.3.3, "Saving Versioning Information," on page 56

## 9.3.1 Viewing a Hierarchical Display of Versioning Information

**1** To find your Driver Set object in iManager, click *Identity Manager > Identity Manager Overview*, then click *Search*.

**2** In the Identity Manager Overview, click *Information*.

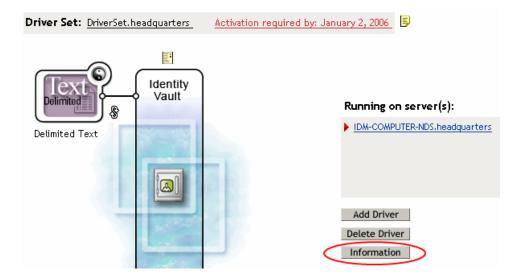

You can also select *Identity Manager Utilities* > *Versions Discovery*, browse to and select the Driver Set object, then click *OK*.

**3** View a top-level or unexpanded display of versioning information.

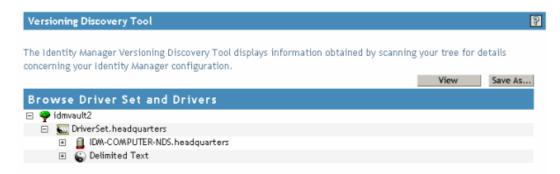

The unexpanded hierarchical view displays the following:

- The eDirectory™ tree that you are authenticated to
- The Driver Set object that you selected
- Servers that are associated with the Driver Set object
   If the Driver Set object is associated with two or more servers, you can view Identity Manager information on each server.
- Drivers

**4** View versioning information related to servers by expanding the server icon.

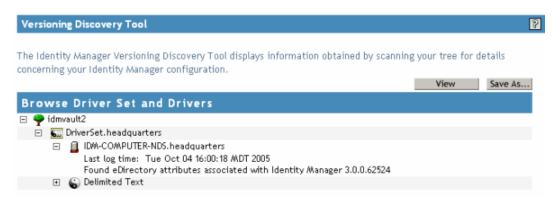

The expanded view of a top-level server icon displays the following:

- Last log time
- Version of Identity Manager that is running on the server
- **5** View versioning information related to drivers by expanding the driver icon.

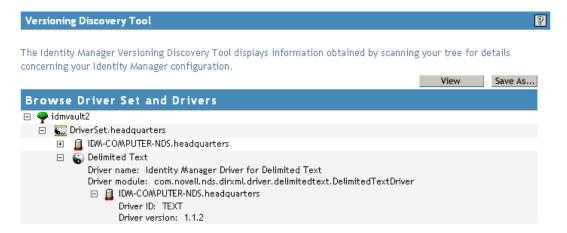

The expanded view of a top-level driver icon displays the following:

- The driver name
- The driver module (for example, com.novell.nds.dirxml.driver.delimitedtext.DelimitedTextDriver)

The expanded view of a server under a driver icon displays the following:

- The driver ID
- The version of the instance of the driver running on that server

## 9.3.2 Viewing the Versioning Information As a Text File

Identity Manager publishes versioning information to a file. You can view this information in text format. The textual representation is the same information contained in the hierarchical view.

**1** To find your Driver Set object in iManager, click *Identity Manager > Identity Manager Overview*, then click *Search*.

**2** In the Identity Manager Overview, click *Information*.

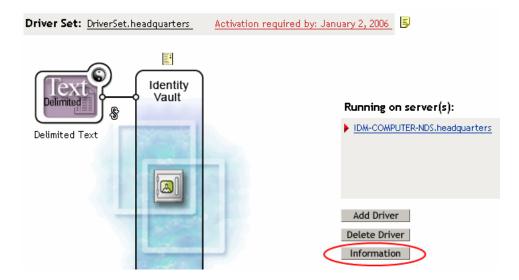

You can also select *Identity Manager Utilities > Versioning Discovery*, browse to and select the Driver Set object, then click *Information*.

**3** In the Versioning Discovery Tool dialog box, click *View*.

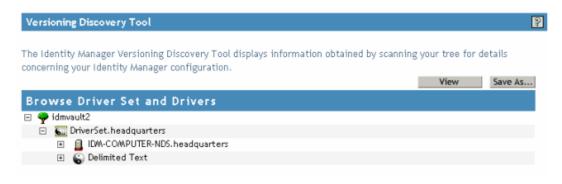

The information is displayed as a text file in the Report Viewer window.

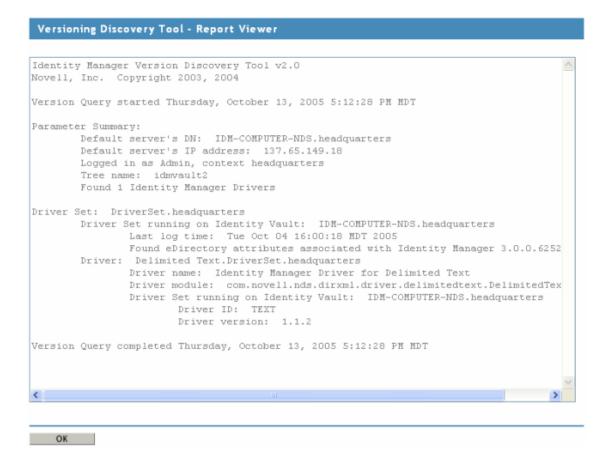

## 9.3.3 Saving Versioning Information

You can save versioning information to a text file on your local or network drive.

- **1** To find the Driver Set object in iManager, click *Identity Manager > Identity Manager Overview*, then click *Search*.
- **2** In the Identity Manager Overview, click *Information*.

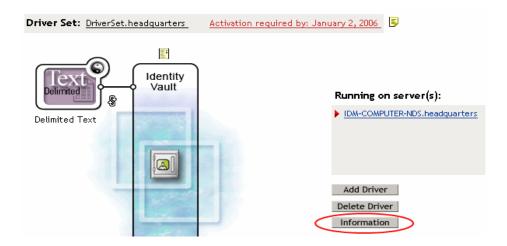

You can also select *Identity Manager Utilities > Versioning Discovery*, browse to and select the Driver Set object, then click *Information*.

**3** In the Versioning Discovery Tool dialog box, click *Save As*.

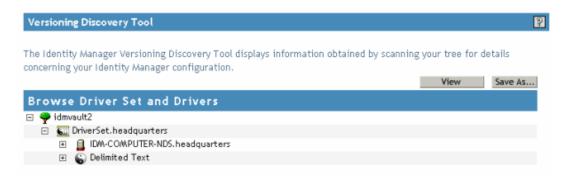

- **4** In the File Download dialog box, click *Save*.
- **5** Navigate to the desired directory, type a filename, then click *Save*. Identity Manager saves the data to a text file.

## 9.4 Reassociating a Driver Object with a Server

The Driver object should always be associated with a server. If the driver is not associated with a server, the driver cannot start.

If the association becomes invalid, you see one of the following conditions:

- When upgrading eDirectory your Identity Manager server, you get the error UniqueSPIException error -783.
- No server is listed next to the driver in the Identity Manager Overview window.
- A server is listed next to the driver in the Identity Manager Overview window, but the name is garbled text.

To resolve this issue, disassociate the driver object and the server, then reassociate them.

- 1 In iManager click *Identity Manager > Identity Manager Overview*, then click *Search* to find the Driver Set object that the driver should be associated with.
- **2** Click the *Remove server* icon, then click *OK*.
- **3** Click the *Add server* icon, then browse to and select the server object.
- 4 Click OK.

## 9.5 Changing the Driver Configuration

If you need to change the driver configuration, Identity Manager allows you to make the change through iManager or Designer.

**IMPORTANT:** Do not run the driver wizard again, because it can overwrite information.

To change the driver configuration in iManager:

- 1 Click *Identity Manager* > *Identity Manager Overview*, then click *Search* to search for the driver set that is associated with the driver.
- **2** Browse to the driver, then click the upper right corner of the driver icon.
- **3** Click *Edit Properties*.

To change the driver configuration in Designer:

1 Open a project in the Modeler, then right-click the driver line and select *Properties*.

For a listing of all of the configuration fields, see Appendix B, "Driver Properties," on page 99.

# 9.6 Storing Driver Passwords Securely with Named Passwords

Identity Manager allows you to store multiple passwords securely for a particular driver. This functionality is referred to as Named Passwords. Each different password is accessed by a key, or name.

You can also use the Named Passwords feature to store other pieces of information securely, such as a user name.

To use a named password in a driver policy, you refer to it by the name of the password, instead of using the actual password, and the Metadirectory engine sends the password to the driver. The method described in this section for storing and retrieving Named Passwords can be used with any driver without making changes to the driver shim.

- Section 9.6.1, "Using Designer to Configure Named Passwords," on page 58
- Section 9.6.2, "Using iManager to Configure Named Passwords," on page 59
- Section 9.6.3, "Using Named Passwords in Driver Policies," on page 61
- Section 9.6.4, "Using the DirXML Command Line Utility to Configure Named Passwords," on page 62

## 9.6.1 Using Designer to Configure Named Passwords

**1** Right-click the Driver object, then select *Properties*.

Select *Named Password*, then click *New*.

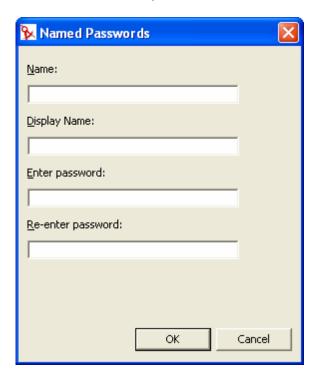

- Specify the *Name* of the Named Password.
- Specify the *Display name* of the Named Password.
- Specify the Named Password, then re-enter the password.
- 6 Click OK twice.

## 9.6.2 Using iManager to Configure Named Passwords

- 1 Click *Identity Manager* > *Identity Manager Overview*, then click *Search* to search for the driver set that is associated with the driver.
- In the Identity Manager Overview, click the upper right corner of the driver icon, then click *Edit properties*.
- On the Modify Object page on the Identity Manager tab, click *Named Passwords*.

The Named Passwords page appears, listing the current Named Passwords for this driver. If you have not set up any Named Passwords, the list is empty.

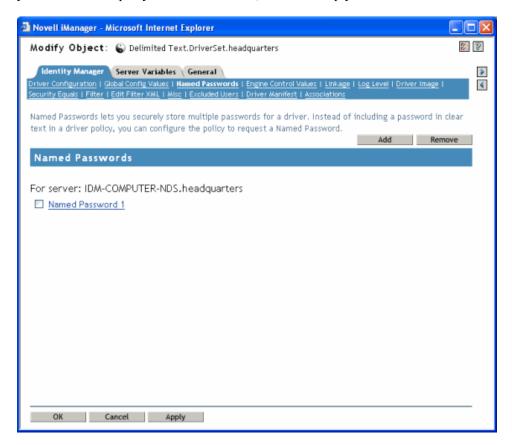

**4** To add a Named Password, click *Add*, complete the fields, then click *OK*.

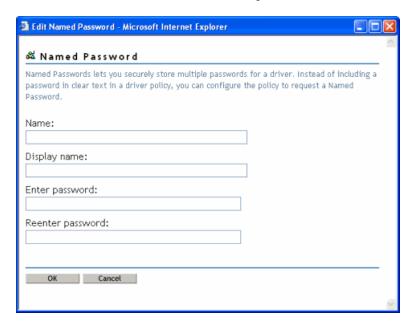

**5** Specify a name, display name and a password, then click *OK* twice.

Keep in mind that you can use this feature to store other kinds of information securely, such as a username.

- **6** Click *OK* to restart the driver and have the changes take effect.
- **7** To remove a Named Password, select the password name, then click *Remove*. The password is removed without prompting you to confirm the action.

#### 9.6.3 Using Named Passwords in Driver Policies

- "Using the Policy Builder" on page 61
- "Using XSLT" on page 61

#### **Using the Policy Builder**

Policy Builder allows you to make a call to a named password. Create a new rule and select Named Password as the condition. You set an action depending upon if the named password is available or not available

- **1** In Designer, launch Policy Builder, right-click, and click *New* > *Rule*.
- **2** Specify the name of the rule, then click *Next*.
- **3** Select the condition structure, then click *Next*.
- **4** Select *named password* for the *Condition*.
- **5** Browse to and select the named password that is stored on the driver. In this example, it is *userinfo*.
- **6** Select whether the Operator is available or not available.
- **7** Select an action for the *Do* field. In this example, the action is *veto*.

The example indicates that if the userinfo named password is not available, then the event is vetoed.

Figure 9-1 A Policy Using Named Password

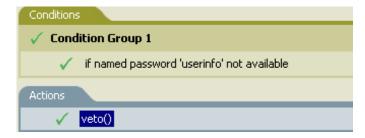

#### Using XSLT

The following example shows how a named password can be referenced in a driver policy on the Subscriber channel in XSLT:

```
<xsl:value-of
select="query:getNamedPassword($srcQueryProcessor,'mynamedpassword')"
xmlns:query="http://www.novell.com/java/
com.novell.nds.dirxml.driver.XdsQueryProcessor/>
```

## 9.6.4 Using the DirXML Command Line Utility to Configure **Named Passwords**

- "Creating a Named Password in the DirXML Command Line Utility" on page 62
- "Using the DirXML Command Line Utility to Remove a Named Password" on page 63

#### Creating a Named Password in the DirXML Command Line Utility

**1** Run the DirXML Command Line utility.

For information, see Appendix A, "DirXML Command Line Utility," on page 87.

**2** Enter your username and password.

The following list of options appears.

```
DirXML commands
 1: Start driver
2: Stop driver
 3: Driver operations...
 4: Driver set operations...
5: Log events operations...
6: Get DirXML version
99: Ouit
Enter choice:
```

**3** Enter 3 for driver operations.

A numbered list of drivers appears.

**4** Enter the number for the driver you want to add a Named Password to.

The following list of options appears.

```
Select a driver operation for:
driver name
1: Start driver
 2: Stop driver
3: Get driver state
4: Get driver start option
 5: Set driver start option
 6: Resync driver
7: Migrate from application into DirXML
8: Submit XDS command document to driver
9: Check object password
10: Initialize new driver object
11: Passwords operations
12: Cache operations
99: Exit
Enter choice:
```

**5** Enter 11 for password operations.

The following list of options appears.

```
Select a password operation
1: Set shim password
 2: Reset shim password
```

```
3: Set named password
4: Clear named password(s)
5: List named passwords
99: Exit
Enter choice:
```

**6** Enter 3 to set a new Named Password.

The following prompt appears:

```
Enter password name:
```

- **7** Enter the name by which you want to refer to the Named Password.
- **8** Enter the actual password that you want to secure at the following prompt:

```
Enter password:
```

The characters you type for the password are not displayed.

**9** Confirm the password by entering it again at the following prompt:

```
Confirm password:
```

- **10** After you enter and confirm the password, you are returned to the password operations menu.
- **11** After completing this procedure, you can use the 99 option twice to exit the menu and quit the DirXML Command Line Utility.

#### Using the DirXML Command Line Utility to Remove a Named Password

This option is useful if you no longer need Named Passwords that you previously created.

1 Run the DirXML Command Line utility.

For information, see Appendix A, "DirXML Command Line Utility," on page 87.

**2** Enter your username and password.

The following list of options appears.

```
DirXML commands

1: Start driver

2: Stop driver

3: Driver operations...

4: Driver set operations...

5: Log events operations...

6: Get DirXML version

99: Quit

Enter choice:
```

**3** Enter 3 for driver operations.

A numbered list of drivers appears.

**4** Enter the number for the driver you want to remove Named Passwords from.

The following list of options appears.

```
Select a driver operation for:
driver_name
1: Start driver
2: Stop driver
3: Get driver state
```

```
4: Get driver start option
5: Set driver start option
6: Resync driver
7: Migrate from application into DirXML
8: Submit XDS command document to driver
9: Check object password
10: Initialize new driver object
11: Passwords operations
12: Cache operations
99: Exit
Enter choice:
```

**5** Enter 11 for password operations.

The following list of options appears.

```
Select a password operation

1: Set shim password

2: Reset shim password

3: Set named password

4: Clear named password(s)

5: List named passwords

99: Exit

Enter choice:
```

**6** (Optional) Enter 5 to see the list of existing Named Passwords.

The list of existing Named Passwords is displayed.

This step can help you make sure you are removing the correct password.

- **7** Enter 4 to remove one or more Named Passwords.
- **8** Enter No to remove a single Named Password at the following prompt:

```
Do you want to clear all named passwords? (yes/no):
```

**9** Enter the name of the Named Password you want to remove at the following prompt:

```
Enter password name:
```

After you enter the name of the Named Password you want to remove, you are returned to the password operations menu:

```
Select a password operation

1: Set shim password

2: Reset shim password

3: Set named password

4: Clear named password(s)

5: List named passwords

99: Exit

Enter choice:
```

**10** (Optional) Enter 5 to see the list of existing Named Passwords.

This step lets you verify that you have removed the correct password.

**11** After completing this procedure, you can use the 99 option twice to exit the menu and quit the DirXML Command Line utility.

## 9.7 Adding Driver Heartbeat

The driver heartbeat is a feature of the Identity Manager drivers that ship with Identity Manager 2 and later. Its use is optional. Driver heartbeat is configured by using a driver parameter with a time interval specified. If a heartbeat parameter exists and has an interval value other than 0, the driver sends a heartbeat document to the Metadirectory engine if there is no communication on the Publisher channel for the specified interval of time.

The intent of the driver heartbeat is to give you a trigger to allow you to initiate an action at regular intervals, if the driver does not communicate on the Publisher channel as often as you want the action to occur. To take advantage of the heartbeat, you must customize your driver configuration or other tools. The Metadirectory engine accepts the heartbeat document but does not take any action because of it.

For most drivers, a driver parameter for heartbeat is not used in the sample configurations, but you can add it.

A custom driver that is not provided with Identity Manager can also provide a heartbeat document, if the driver developer has written the driver to support it.

To configure the heartbeat:

- **1** In iManager, click *Identity Manager* > *Identity Manager Overview*.
- **2** Browse to and select your Driver Set object, then click *Search*.
- **3** In Identity Manager Overview, click the upper right corner of the driver icon, then click *Edit properties*.
- **4** On the Identity Manager tab, click *Driver Configuration*, scroll to Driver Parameters, then look for Heart Beat or a similar display name.
  - If a driver parameter already exists for heartbeat, you can change the interval and save the changes, and configuration is then complete.
  - The value of the interval cannot be less than 1. A value of 0 means the feature is turned off.
  - The unit of time is usually minutes; however, some drivers might choose to implement it differently, such as using seconds.
- **5** If a driver parameter does not exist for heartbeat, click *Edit XML*.
- **6** Add a driver parameter entry like the following example, as a child of <publisher-options>. (For an AD driver, make it a child of <driver-options>.)

```
<pub-heartbeat-interval display-name="Heart Beat">10</pub-heartbeat-interval>
```

**TIP:** If the driver does not produce a heartbeat document after being restarted, check the placement of the driver parameter in the XML.

**7** Save the changes, and make sure the driver is stopped and restarted.

After you have added the driver parameter, you can edit the time interval by using the graphical view. Another option is to create a reference to a global configuration value (GCV) for the time interval. Like other global configuration values, the driver heartbeat can be set at the Driver Set level instead of on each individual Driver object. If a driver does not have a particular global configuration value, and the Driver Set object does have it, the driver inherits the value from the Driver Set object.

# **Customizing the Driver**

10

Identity Manager contains a default driver template that is configured for basic tasks. Most people find that they need to customize the driver to work with their business needs. Identity Manager is designed so that you can customize the driver to work in your environment.

In order to customize the driver, you need to know what the default template does. The following sections explain what the default functionality of the driver is and how to customize the driver to meet your business needs.

- Section 10.1, "Default Driver Parameters," on page 67
- Section 10.2, "Customizing the Driver," on page 76

## 10.1 Default Driver Parameters

The driver import file defines some basic functionality in the driver. How the driver handles this information for each channel is explained in the tables below.

**Table 10-1** Driver Settings

| Parameter                          | Sub-Parameter                 | Description                                                                                                    |
|------------------------------------|-------------------------------|----------------------------------------------------------------------------------------------------|
| Default JMS version                |                               | Specify the API version this driver should use when communicating with message brokers. If you are uncertain, 1.0.2 is the more widely adopted standard. |
|                                    |                               | This setting is global for all message brokers.                                                                                                    |
| Broker ID                          |                               | Specify an identifier for this broker by which it will be known in the Identity Manager namespace.                                                       |
| Show connection-related parameters |                               | Displays connection-related parameters such as JNDI connection factory names and usernames or passwords.                                                 |
|                                    | Queue connection factory name | Specify the JNDI name of the connection factory used to create connections to queues.                                                                    |
|                                    | Topic connection factory name | Specify the JNDI name of the connection factory used to create connections to topics.                                                                    |
|                                    | Username                      | Specify the username used to authenticate to the message broker.                                                                                         |
|                                    | Password                      | The password used to authenticate to the message broker.                                                                                                 |
|                                    |                               | After entering the password, you need to re-enter it for validation.                                                                                     |

| Parameter                             | Sub-Parameter                      | Description                                                                                                    |
|---------------------------------------|------------------------------------|----------------------------------------------------------------------------------------------------|
| Show standard JNDI context parameters |                                    | Displays standard JNDI context properties for this message broker. These properties are primarily used to specify the URL, username, and password used to connect to or authenticate with this broker. |
|                                       | INITIAL_CONTEXT_<br>FACTORY        | The name that uniquely identifies this JNDI context property.                                                                                                    |
|                                       | Value                              | The name of the Java class used to create a JNDI context for this message broker.                                                                                                    |
|                                       | PROVIDER_URL                       | The name that uniquely identifies this JNDI context property                                                                                                    |
|                                       | Value                              | The URL of this message broker. A URL usually contains a protocol, an IP address, and a port number.                                                                                                   |
|                                       |                                    | For example: jnp://140.67.155.9:1099                                                                                                    |
|                                       | SECURITY_<br>CREDENTIALS           | The name that uniquely identifies this JNDI context property.                                                                                                    |
|                                       | Value                              | The password used to authenticate to this message broker.                                                                                                    |
|                                       | SECURITY_<br>PRINCIPAL             | The name that uniquely identifies this JNDI context property.                                                                                                    |
|                                       | Value                              | The username used to authenticate to this message broker.                                                                                                    |
|                                       | URL_PKG_PREFIXES                   | The name that uniquely identifies this JNDI context property.                                                                                                    |
|                                       | Value                              | The value of this JNDI context property.                                                                                                    |
|                                       | Show remaining standard properties | Displays remaining, less commonly used standard JNDI context properties                                                                                                    |
|                                       | APPLET                             | The name that uniquely identifies this JNDI context property.                                                                                                    |
|                                       | Value                              | The value of this JNDI context property.                                                                                                    |
|                                       | BATCHSIZE                          | The name that uniquely identifies this JNDI context property.                                                                                                    |
|                                       | Value                              | The value of this JNDI context property.                                                                                                    |
|                                       | DNS_URL                            | The name that uniquely identifies this JNDI context property.                                                                                                    |
|                                       | Value                              | The value of this JNDI context property.                                                                                                    |
|                                       | LANGUAGE                           | The name that uniquely identifies this JNDI context property.                                                                                                    |
|                                       | Value                              | The value of this JNDI context property.                                                                                                    |

| Parameter                                    | Sub-Parameter               | Description                                                   |
|----------------------------------------------|-----------------------------|---------------------------------------------------------------|
|                                              | OBJECT_FACTORIES            | The name that uniquely identifies this JNDI context property. |
|                                              | Value                       | The value of this JNDI context property.                      |
|                                              | REFERRAL                    | The name that uniquely identifies this JNDI context property. |
|                                              | Value                       | The value of this JNDI context property.                      |
|                                              | SECURITY_<br>AUTHENTICATION | The name that uniquely identifies this JNDI context property. |
|                                              | Value                       | The value of this JNDI context property.                      |
|                                              | SECURITY_<br>PROTOCOL       | The name that uniquely identifies this JNDI context property. |
|                                              | Value                       | The value of this JNDI context property.                      |
|                                              | STATE_FACTORIES             | The name that uniquely identifies this JNDI context property. |
|                                              | Value                       | The value of this JNDI context property.                      |
| Show vendor-specific JNDI context properties |                             | Displays vendor-specific JNDI context properties.             |
|                                              | Name                        | The name that uniquely identifies this JNDI context property. |
|                                              | Value                       | The value of this JNDI context property.                      |

 Table 10-2
 Subscriber Channel

| Parameter                       | Sub-Parameter                             | Description                                                                                                    |
|---------------------------------|-------------------------------------------|----------------------------------------------------------------------------------------------------|
| Disable subscriber              |                                           | Select <i>yes</i> to prevent this channel from sending messages to JMS providers.                                                                      |
| Show default message parameters |                                           | Displays parameters that are global to all messages.                                                                                                   |
|                                 | Default message expiration (milliseconds) | How long messages should live after they reach a destination. Specify the time duration in milliseconds. This setting is global for all sent messages. |
|                                 |                                           | A value of 0 specifies that the message lives indefinitely.                                                                                            |
|                                 | Default message priority                  | Specifies the message priority.                                                                                                    |
|                                 |                                           | <ul><li>0-4 indicates normal delivery</li><li>5-9 indicates expedited delivery</li></ul>                                                               |
|                                 |                                           | Specifying expedited delivery can result in "out-of-order" message processing. This setting is global for all sent messages.                           |

| Parameter                           | Sub-Parameter                     | Description                                                                                                    |
|-------------------------------------|-----------------------------------|----------------------------------------------------------------------------------------------------|
|                                     | Default message type              | Specifies the default message type as text or bytes. This setting is global for all sent messages.                                                                               |
|                                     | Show default message properties   | Specifies whether to display parameters that show the properties sent with messages.                                                                                             |
|                                     |                                   | Message properties can be used to prevent message loopback or to pass application-specific information in messages.                                                              |
|                                     |                                   | These properties are global for all sent messages.                                                                                                    |
|                                     | Name                              | Message property names beginning with<br>"JMS" must match those defined by the<br>JMS specification or third-party providers.                                                    |
|                                     |                                   | Property names fall into three general categories:                                                                                                    |
|                                     |                                   | <ol> <li>Standard JMS properties (begin with "JMS" or "JMSX")</li> <li>Provider-specific properties (begin with "JMS_")</li> <li>Application-specific (anything else)</li> </ol> |
|                                     | Value                             | Message property value.                                                                                                    |
| Show default destination parameters |                                   | Display parameters global to all destinations.                                                                                                    |
|                                     | Default destination type          | Specifies whether all destinations are queues or topics by default. This setting is global for all destinations.                                                                 |
|                                     | Default omit message envelope     | Specifies whether the JMS message envelope should be omitted from received messages. This setting is global to all destinations.                                                 |
|                                     | Default receive timeout (seconds) | Specifies how long a channel should wait to receive a response to a sent message. The default value is 10 seconds. Permitted values canrange from 1-25.                          |
|                                     |                                   | This setting is global to all destinations.                                                                                                    |
|                                     | Default message filter            | Specifies how destinations filter received messages.                                                                                                    |
|                                     |                                   | This setting is global to all destinations.                                                                                                    |

| Parameter        | Sub-Parameter            | Description                                                                                                    |
|------------------|--------------------------|----------------------------------------------------------------------------------------------------|
|                  | Default message selector | Specify a custom message selector to filter received messages. Message selectors are like SQL WHERE clauses such as JMSCorrelationID LIKE '%01=whatever%'.                                                                                                    |
|                  |                          | The % wildcard character can be used to disregard content before or after the part of a header or property value you're interested in filtering on. When used in tandem with a message filter, the message selector is appended to the end of the filter by using an AND operator. |
| Show destination |                          | Display parameters for this selected destination.                                                                                                    |
|                  | Destination unique id    | Specify the identifier for this destination by which it is known in the IDM namespace. This name is also the durable subscription name for topics. This value must be unique per channel (Subscriber/Publisher).                                                                   |
|                  | Destination JNDI name    | Specify the identifier for this destination that is known in the JNDI namespace. This might not be the name the destination is known by to the broker. This value does not need to be unique.                                                                                      |
|                  | Destination type         | Specifies whether this destination is a queue or a topic.                                                                                                    |
|                  | Message type             | Specifies whether messages are sent as text or bytes.                                                                                                    |
|                  | Destination mode         | Specifies whether the destination is used to send or receive messages.                                                                                                    |
|                  | Show message properties  | Specifies whether to display message properties sent with messages. Message properties can be used to prevent message loopback or pass provider or application-specific information along with messages.                                                                           |
| Show destination |                          | Display parameters for this selected destination.                                                                                                    |
|                  | Destination unique id    | Specify the identifier for this destination that it is known by in the IDM namespace. This name is also the durable subscription name for topics. This value must be unique per channel (Subscriber/Publisher).                                                                    |

| Parameter | Sub-Parameter             | Description                                                                                                    |
|-----------|---------------------------|----------------------------------------------------------------------------------------------------|
|           | Destination JNDI name     | Specify the identifier for this destination that it is known by in the JNDI namespace. This might or might not be the name the destination is known by to the message broker.                                                                                                    |
|           |                           | This value does not have to be unique.                                                                                                    |
|           | Destination type          | Specifies whether the destination is a queue or a topic.                                                                                                    |
|           | Message type              | Specifies whether messages should be sent as text or bytes.                                                                                                    |
|           | Destination mode          | Specifies whether the destination is used to send or receive messages.                                                                                                    |
|           | Omit message envelope     | Specifies whether the JMS message envelope is omitted from messages received by this destination.                                                                                                    |
|           | Receive timeout (seconds) | Specifies how long a channel should wait to receive a response to a sent message. The default value is 10 seconds.  Permitted values can range from 1-25.                                                                                                    |
|           | Message filter            | Specifies how the destination receives filtered messages.                                                                                                    |
|           | Message selector          | Specify a custom message selector to filter received messages. Message selectors are like SQL WHERE clauses (for example, JMSCorrelationID = 'whatever'. When used in tandem with a message filter, the message selector is appended to the end of the filter using an AND operator. |
|           | Is durable                | Specifies whether messages are cached at the broker when the driver isn't running. This setting is only effective for topic destinations; queues are durable by definition.                                                                                                    |

 Table 10-3
 Publisher Channel

| Parameter                       | Sub-parameter | Description                                                                    |
|---------------------------------|---------------|--------------------------------------------------------------------------------|
| Disable publisher               |               | Select yes to prevent this channel from receiving messages from JMS providers. |
| Show default message parameters |               | Displays parameters global to all messages.                                    |

| Parameter                           | Sub-parameter                             | Description                                                                                                    |
|-------------------------------------|-------------------------------------------|----------------------------------------------------------------------------------------------------|
|                                     | Default message expiration (milliseconds) | Specifies how long messages live after they reach a destination.                                                                                 |
|                                     |                                           | Specify the time duration in milliseconds. 0 means the messages live indefinitely. This setting is global for all sent messages.                 |
|                                     | Default message priority                  | Specifies the message priority.                                                                                                    |
|                                     |                                           | 0-4 indicates normal delivery<br>5-9 indicates expedited delivery                                                                                |
|                                     |                                           | Specifying expedited delivery can result in "out-of-order" message processing. This setting is global for all sent messages.                     |
|                                     | Default message type                      | Specifies whether messages are text or byte. This setting is global for all sent messages.                                                       |
|                                     | Show default message properties           | Displays the parameters that specify the properties sent with messages.                                                                          |
|                                     |                                           | Message properties can be used to prevent message loopback or pass application-specific information in messages.                                 |
|                                     |                                           | These properties are global for all sent messages.                                                                                               |
| Show default session parameters     |                                           | Displays parameters that are global to all sessions.                                                                                             |
|                                     | Default message acknowledgment threshold  | Specifies how many messages are received by a monitored destination before an acknowledgment is sent to the broker.                              |
| Show default destination parameters |                                           | Displays parameters that are global to all destinations.                                                                                         |
|                                     | Default destination type                  | Specifies whether destinations are topics or queues by default.                                                                                  |
|                                     |                                           | This setting is global for all destinations.                                                                                                    |
|                                     | Default omit message envelope             | Specifies if the JMS message envelope is omitted from received messages.                                                                         |
|                                     |                                           | This setting is global for all destinations.                                                                                                    |
|                                     | Default receive timeout (seconds)         | Specifies how long a channel waits to receive a response to a sent message. The default is 10 seconds. Permitted values range from 1-25 seconds. |
|                                     |                                           | This setting is global for all destinations.                                                                                                    |

| Parameter        | Sub-parameter                           | Description                                                                                                    |
|------------------|-----------------------------------------|----------------------------------------------------------------------------------------------------|
|                  | Default message filter                  | Specifies how destinations filter received messages.                                                                                                    |
|                  |                                         | This setting is global for all destinations                                                                                                    |
|                  | Default message selector                | Specify a custom message selector to filter received messages. Message selectors are like SQL WHERE clauses for example, JMSCorrelationID LIKE '%01=whatever%'.                                                                                                    |
|                  |                                         | The % wildcard character is used to disregard content before or after the part of a header or property value you're interested in filtering on. When used in tandem with a message filter, the message selector is appended to the end of said filter using an AND operator. |
|                  | Default polling interval (milliseconds) | Specifies how often destinations are polled for new messages (in milliseconds.)                                                                                                    |
|                  |                                         | This setting is global for all destinations.                                                                                                    |
| Show destination |                                         | Displays parameters for this selected destination.                                                                                                    |
|                  | Destination unique id                   | Specify the identifier for this destination by which it is known in the IDM namespace. This name is also the durable subscription name for topics. This value must be unique per channel (Subscriber/Publisher).                                                             |
|                  | Destination JNDI name                   | Specify the identifier for this destination by which it is known in the JNDI namespace. This might not be the name the destination is known by to the broker. This value does not need to be unique.                                                                         |
|                  | Destination type                        | Specify whether this destination is a queue or topic.                                                                                                    |
|                  | Message type                            | Specify whether messages are sent in text or byte format.                                                                                                    |
|                  | Destination mode                        | Specify whether this destination sends or receives messages.                                                                                                    |
|                  | Show message properties                 | Displays the parameters that specify the properties sent with messages.                                                                                                    |
|                  |                                         | Message properties can be used to prevent message loopback or pass application-specific information along with messages.                                                                                                    |
| Show destination |                                         | Displays parameters for this selected destination.                                                                                                    |

| Parameter | Sub-parameter             | Description                                                                                                    |
|-----------|---------------------------|----------------------------------------------------------------------------------------------------|
|           | Destination unique id     | Specify the identifier for this destination that it is known by in the IDM namespace. This name is also the durable subscription name for topics.                                                                                                    |
|           |                           | This value must be unique per channel (Subscriber/Publisher).                                                                                                    |
|           | Destination JNDI name     | Specify the identifier for this destination that it is known by in the JNDI namespace. This might or might not be the name the destination is known by to the broker. This value does not need to be unique.                                                                        |
|           | Destination type          | Specifies whether the destination is a queue or a topic.                                                                                                    |
|           | Message type              | Specifies whether messages should be sent as text or byte.                                                                                                    |
|           | Destination mode          | Specifies whether this destination sends or receives messages.                                                                                                    |
|           | Omit message envelope     | Whether the JMS message envelope be omitted from messages received by this destination.                                                                                                    |
|           | Receive timeout (seconds) | Specifies how long this channel waits to receive a response from a destination. The default is 10 seconds. Permitted values range from 1-25 seconds.                                                                                                    |
|           | Message filter            | Specifies how this destination filters messages.                                                                                                    |
|           | Message selector          | Specify a custom message selector to filter received messages. Message selectors are like SQL WHERE clauses (or example, JMSCorrelationID = 'whatever). When used in tandem with a message filter, the message selector is appended to the end of the filter using an AND operator. |
|           | Is durable                | Specifies whether messages are cached at the message broker when the driver isn't running.                                                                                                    |
|           |                           | This setting is only effective for topic destinations; queues are durable by default.                                                                                                    |
|           | Actively monitor          | Specify if you want the channel to periodically monitor this destination for messages.                                                                                                    |

| Parameter                    | Sub-parameter | Description                                                                                  |
|------------------------------|---------------|----------------------------------------------------------------------------------------------|
| Heartbeat interval (minutes) |               | How many minutes of inactivity should elapse before this channel sends a heartbeat document. |

# 10.1.1 Showing Additional Destinations

The default configuration includes the ability to show two destinations each for the Publisher and Subscriber channels.

To add more destinations:

- **1** In iManager, on the Driver Parameter's page, click *Edit XML*.
- **2** Look for a <group> element. Within the group, look for an element that begins with <definition display-name="Show destination"...>
- **3** Copy the entire contents of the <group> element and paste it after the other entries for Show destination.
- **4** Within the Show destination element, there's an entry for "name=singorex" or "name=pignorex" (signore is for Subscriber channel destinations; pignore is for Publisher channel destinations). You should look for the highest number and increment the number.
- **5** Scroll down through the copied XML and locate the <definition display-name="Destination unique id" gcv-ref="destination\_1.unique-id"> element. You also need to increment the destination\_x number to be the same number as the signore, pignore value.
- 6 Save your XML.

You can repeat this process as many times as needed to add additional destinations for the Publisher or Subscriber channel.

# 10.1.2 Considerations When Removing the Driver

If you decide to delete the driver for a Publish/Subscribe configuration using durable subscription, there are several steps you must manually complete to ensure the subscription is removed.

- 1 In iManager, edit the driver object. For every destination, you must delete the Destination Unique ID and Destination JNDI Name.
- **2** Restart the driver.
- **3** Open the driver object, then click *General* > *Other*.
- **4** Select the DirXML-DriverStorage attribute, then click *Edit*.
- **5** Confirm that there are no child elements of <subscription/>. If none exist, the durable subscription has been removed from the message system.

# 10.2 Customizing the Driver

- Section 10.2.1, "Customizing Policies," on page 77
- Section 10.2.2, "Customizing Driver Parameters," on page 77

# 10.2.1 Customizing Policies

To change the default functionality of the driver, use Policy Builder to change the policies. For more information, see the Policy Builder and Driver Customization Guide (http://www.novell.com/ documentation/idm/)

# 10.2.2 Customizing Driver Parameters

You can also change the default functionality of the driver by changing the driver's parameters.

- 1 In iManager, click *Identity Manager > Identity Manager Overview*.
- **2** Browse to the Driver Set where the driver exists, then click *Search*.
- **3** Click the upper right corner of the driver icon and select *Edit properties*.
- **4** Select *Driver Configuration* and scroll down to *Driver Parameters*.
- **5** Make the changes you want, then click *OK*.

# **Troubleshooting**

Viewing driver processes is necessary to analyze unexpected behavior.

• Section 11.1, "Viewing Driver Processes," on page 79

# 11.1 Viewing Driver Processes

To view the driver processing events, use DSTRACE. You should only use it during testing and troubleshooting the driver. Running DSTRACE while the drivers are in production increases the utilization on the Identity Manager server and can cause events to process very slowly.

In order to see the driver processes in DSTRACE, values are added to the Driver Set and the Drive objects. You can do this in Designer and iManager.

- Section 11.1.1, "Adding Trace Levels in Designer," on page 79
- Section 11.1.2, "Adding Trace Levels in iManager," on page 81
- Section 11.1.3, "Capturing Driver Processes to a File," on page 82

## 11.1.1 Adding Trace Levels in Designer

You can add trace levels to the Driver Set object or to each Driver object.

- "Driver Set" on page 79
- "Driver" on page 80

### **Driver Set**

1 In an open project in Designer, select the Driver Set object in the Outline view.

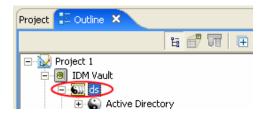

- **2** Right-click and select *Properties*, then click 5. *Trace*.
- **3** Set the parameters for tracing, then click *OK*.

See Table 11-1 on page 80 for more information about the Driver Set trace parameters.

If you set the trace level on the Driver Set object, all drivers appear in the DSTRACE logs.

 Table 11-1
 Driver Set Trace Parameters

| Parameter             | Description                                                                                                    |
|-----------------------|----------------------------------------------------------------------------------------------------|
| Driver trace level    | As the Driver object trace level increases, the amount of information displayed in DSTRACE increases.                                                           |
|                       | Trace level 1 shows errors, but not the cause of the errors. If you want to see password synchronization information, set the trace level to 5.                 |
| XSL trace level       | DSTRACE displays XSL events. Set this trace level only when troubleshooting XSL style sheets. If you do not want to see XSL information, set the level to zero. |
| Java debug port       | Allows developers to attach a Java debugger.                                                                                                    |
| Java trace file       | When a value is set in this field, all Java information for the Driver Set object is written to a file. The value for this field is the patch for that file.    |
|                       | As long as the file is specified, Java information is written to this file. If you do not need to debug Java, leave this field blank.                           |
| Trace file size limit | Allows you to set a limit for the Java trace file. If you set the file size to <i>Unlimited</i> , the file grows in size until there is no disk space left.     |

### **Driver**

1 In an open project in Designer, select the Driver object in the Outline view.

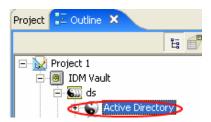

- **2** Right-click and select *Properties*, then click 8. *Trace*.
- **3** Set the parameters for tracing, then click *OK*.

See Table 11-2 for more information about these parameters.

If you set the parameters only on the Driver object, only information for that driver appears in the DSTRACE log.

 Table 11-2
 Driver Trace Parameters

| Parameter   | Description                                                                                                    |
|-------------|----------------------------------------------------------------------------------------------------|
| Trace level | As the Driver object trace level increases, the amount of information displayed in DSTRACE increases.                                           |
|             | Trace level 1 shows errors, but not the cause of the errors. If you want to see password synchronization information, set the trace level to 5. |
|             | if you select <i>Use setting from Driver Set</i> , the value is taken from the Driver Set object.                                               |

| Parameter             | Description                                                                                                    |
|-----------------------|----------------------------------------------------------------------------------------------------|
| Trace file            | Specify a filename and location for where the Identity Manager information is written for the selected driver.                                              |
|                       | if you select <i>Use setting from Driver Set</i> , the value is taken from the Driver Set object.                                                           |
| Trace file size limit | Allows you to set a limit for the Java trace file. If you set the file size to <i>Unlimited</i> , the file grows in size until there is no disk space left. |
|                       | if you select <i>Use setting from Driver Set</i> , the value is taken from the Driver Set object.                                                           |
| Trace name            | The driver trace messages are prepended with the value entered instead of the driver name. Use this option if the driver name is very long.                 |

## 11.1.2 Adding Trace Levels in iManager

You can add trace levels to the Driver Set object or to each Driver object.

- "Driver Set" on page 81
- "Driver" on page 81

#### **Driver Set**

- **1** In iManager, select *Identity Manager > Identity Manager Overview*.
- **2** Browse to the Driver Set object, then click *Search*.
- **3** Click the Driver Set name.

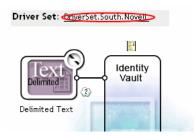

- 4 Select the *Misc* tab for the Driver Set object.
- **5** Set the parameters for tracing, then click *OK*.

See Table 11-1 on page 80 for more information about these parameters.

### **Driver**

- 1 In iManager, select *Identity Manager > Identity Manager Overview*.
- **2** Browse to the Driver Set object where the Driver object resides, then click *Search*.
- **3** Click the upper right corner of the Driver object, then click *Edit properties*.
- **4** Select the *Misc* tab for the Driver object.
- **5** Set the parameters for tracing, then click *OK*.

See Table 11-2 on page 80 for more information.

## 11.1.3 Capturing Driver Processes to a File

You can save driver processes to a file by using the parameter on the Driver object or by using DSTRACE. The parameter on the Driver object is the *Trace file* parameter, under the *MISC* tab.

The following methods helps you capture and save Identity Manager processes through DSTRACE on different platforms.

- "NetWare" on page 82
- "Windows" on page 82
- "UNIX" on page 83
- "iMonitor" on page 83

#### **NetWare**

Use dstrace.nlm to display trace messages on the system console or trace messages to a file (sys:\system\dstrace.log). dstrace.nlm displays the trace messages to a screen labeled DSTrace Console.

- 1 Enter dstrace.nlm at the server console to load dstrace.nlm into memory.
- **2** Enter dstrace screen on at the server console to allow trace messages to appear on the DSTrace Console screen.
- **3** Enter dstrace file on at the server console, to cpature trace messages sent to the DSTrace Console to the dstrace.log.
- **4** (Optional) Enter dstrace -all at the server console to make it easier to read the trace log.
- **5** Enter dstrace +dxml dstrace +dvrs at the server console to display Identity Manager events.
- **6** Enter dstrace +tags dstrace +time at the server console to display message tags and time stamps.
- **7** Toggle to the DSTrace Console screen and watch for the event to pass.
- **8** Toggle back to the server console.
- **9** Type dstrace file off at the server console.

  This stops capture trace messages to the log file. It also stops logging the information into the file.
- **10** Open the dstrace.log in a text editor and search for the event or the object you modified.

### **Windows**

- 1 Open the *Control Panel > NDS Services >* dstrace.dlm, then click *Start* to display the NDS Server Trace utility window.
- **2** Click *Edit* > *Options*, then click *Clear All* to clear all of the default flags.
- **3** Select *DirXML* and *DirXML Drivers*.
- 4 Click OK.
- **5** Click File > New.

- **6** Specify the filename and location where you want the DSTRACE information saved, then click *Open*.
- **7** Wait for the event to occur.
- **8** Click *File > Close*.

This stops the information from being written to the log file.

**9** Open the file in a text editor and search for the event or the object you modified.

#### **UNIX**

- 1 Enter ndstrace to start the ndstrace utility.
- **2** Enter set ndstrace=nodebug to turn off all trace flags currently set.
- **3** Enter set ndstrace on to display trace messages to the console.
- **4** Enter set ndstrace file on to capture trace messages to the file ndstrace.log to the directory where eDirectory is installed. By default it is /var/nds.
- **5** Enter set ndstrace=+dxml to display the Identity Manager events.
- **6** Enter set ndstrace=+dvrs to display the Identity Manager driver events.
- **7** Wait for the event to occur.
- **8** Enter set ndstrace file off to stop the logging of information to file.
- **9** Enter exit to quite the ndstrace utility.
- **10** Open the file in a text editor. Search for the event or the object that was modified.

#### **i**Monitor

iMonitor allows you to get DSTRACE information from a Web browser. It does not matter where Identity Manager is running. The following files run iMonitor:

- ndsimon.nlm runs on NetWare®.
- ndsimon.dlm runs on Windows.
- ndsimonitor runs on UNIX.
- **1** Access iMonitor from http://server ip:8008/nds.

Port 8008 is the default.

- **2** Specify a username and password with administrative rights, then click *Login*.
- **3** Select *Trace Configuration* on the left side.
- 4 Click Clear All.
- **5** Select *DirXML* and *DirXML Drivers*.
- 6 Click Trace On.
- **7** Select *Trace History* on the left side.
- **8** Click the document with the Modification Time of Current to see a live trace.
- **9** Change the *Refresh Interval* if you want to see information more often.
- **10** Select *Trace Configuration* on the left side, then click *Trace Off* to turn the tracing off.
- **11** Select *Trace History* to view the trace history.

The files are distinguished by their time stamp.

If you need a copy of the HTML file, the default location is:

- NetWare: sys:\system\ndsimon\dstrace\*.htm
- Windows:  $Drive\_letter: \novell\nds\ndsimon\dstrace\*.htm$
- UNIX: /var/nds/dstrace/\*.htm

# **Backing Up the Driver**

12

You can use Designer or iManager to create an XML file of the driver. The file contains all of the information entered into the driver during configuration. If the driver becomes corrupted, the exported file can be imported to restore the configuration information.

**IMPORTANT:** If the driver has been deleted, all of the associations on the objects are deleted. When the XML file is imported, all of the associations are re-created through the migration process.

Not all server-specific information stored on the driver is contained in the XML file. Make sure this information is documented through the Doc Gen process in Designer.

- Section 12.1, "Exporting the Driver in Designer," on page 85
- Section 12.2, "Exporting the Driver in iManager," on page 85

# 12.1 Exporting the Driver in Designer

- **1** Open a project in Designer, then right-click the driver object.
- **2** Select *Driver* > *Export Driver to Configuration File*.

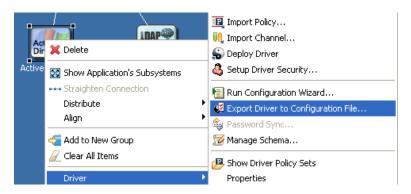

- **3** Specify a unique name for the configuration file, browse to location where it should be saved, then click *Save*.
- **4** Click *OK* in the Export Configuration Results window.

# 12.2 Exporting the Driver in iManager

- **1** In iManager, select *Identity Manager > Identity Manager Overview*.
- **2** Browse to and select the Driver Set object, then click *Search*.
- **3** Click the driver icon.
- **4** Select *Export* on the Identity Manager Driver Overview window.
- **5** Browse to and select the Driver object you want to export, then click *Next*.
- **6** Select *Export all policies, linked to the configuration or not* or select *Only export policies that are linked to the configuration*, depending upon the information you want to have stored in the XML file.

- 7 Click Next.
- **8** If you want prompts for information to appear when the driver is imported, fill in the appropriate field; otherwise, click *Next*.

You may request that the following information be supplied when this driver configuration is imported. The import will not prompt for any of the fields that are left blank.

The user can be prompted for the following when this driver configuration is imported:

Path: driver-configuration(ADExchange)/attributes/global-config-values/configuration-values/definitions/definition(ConnectedSystemName, string)/value
Data: ADExchange

By entering a string to prompt them with here.

- **9** Click *Save As*, then click *Save*.
- **10** Browse and select a location to save the XML file, then click *Save*.
- 11 Click Finish.

# **DirXML Command Line Utility**

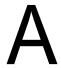

The DirXML<sup>®</sup> Command Line utility allows you to use a command line interface to manage the driver. You can create scripts to manage the driver with the commands.

The utility and scripts are installed on all platforms during the Identity Manager installation. The utility is installed to the following locations:

- Windows: \Novell\Nds\dxcmd.bat
- NetWare®: sys:\system\dxcmd.ncf
- UNIX: /usr/bin/dxcmd

There are two different methods for using the DirXML Command Line utility:

- Section A.1, "Interactive Mode," on page 87
- Section A.2, "Command Line Mode," on page 95

# A.1 Interactive Mode

The interactive mode provides a text interface to control and use the DirXML Command Line utility.

- 1 At the console, enter dxcmd.
- **2** Enter the name of a user with sufficient rights to the Identity Manager objects, such as admin novell.
- **3** Enter the user's password.

```
DirXML commands

1: Start driver
2: Stop driver
3: Driver operations...
4: Driver set operations...
5: Log events operations...
6: Get DirXML version
99: Quit

Enter choice:
```

**4** Enter the number of the command you want to perform.

The Table A-1 on page 88 contains the list of options and what functionality is available.

**5** Enter 99 to quit the utility.

**NOTE:** If you are running eDirectory™ 8.8 on UNIX or Linux, you must specify the -host and -port parameters. For example, dxcmd -host 10.0.0.1 -port 524. If the parameters are not specified, a jclient error occurs.

```
novell.jclient.JCException: connect (to address) 111 UNKNOWN ERROR
```

By default, eDirectory 8.8 is not listening to localhost. The DirXML Command Line utility needs to resolve the server IP address or hostname and the port to be able to authenticate.

**Table A-1** Interactive Mode Options

| Option                   | Description                                                                                                    |
|--------------------------|----------------------------------------------------------------------------------------------------|
| 1: Start Driver          | Starts the driver. If there is more than one driver, each driver is listed with a number. Enter the number of the driver to start the driver.                                                                                            |
| 2: Stop Driver           | Stops the driver. If there is more than one driver, each driver is listed with a number. Enter the number of the driver to stop the driver.                                                                                              |
| 3: Driver operations     | Lists the operations available for the driver. If there is more than one driver, each driver is listed with a number. Enter the number of the driver to see the operations available. See Table A-2 on page 88 for a list of operations. |
| 4: Driver set operations | Lists the operations available for the driver set.                                                                                                    |
|                          | 1: Associate driver set with server                                                                                                    |
|                          | 2: Disassociate driver set from server                                                                                                    |
|                          | • 99: Exit                                                                                                    |
| 5: Log events operations | Lists the operations available for logging events through Novell <sup>®</sup> Audit. See Table A-5 on page 93 for a description of these options.                                                                                        |
| 6: Get DirXML version    | Lists the version of the Identity Manager installed.                                                                                                    |
| 99: Quit                 | Exits the DirXML Command Line utility                                                                                                    |

Figure A-1 Driver Options

```
1: Start driver
2: Stop driver
3: Get driver state
4: Get driver start option
5: Set driver start option
6: Resync driver
7: Migrate from application into DirXML
8: Submit XDS command document to driver
9: Check object password
10: Initialize new driver object
11: Passwords operations
12: Cache operations
99: Exit
Enter choice:
```

**Table A-2** Driver Options

| Options         | Description        |
|-----------------|--------------------|
| 1: Start driver | Starts the driver. |

| Options                                 | Description                                                                                                    |
|-----------------------------------------|----------------------------------------------------------------------------------------------------|
| 2: Stop driver                          | Stops the driver.                                                                                                    |
| 3: Get driver state                     | Lists the state of the driver.                                                                                                    |
|                                         | <ul> <li>0 - Driver is stopped</li> <li>1 - Driver is starting</li> <li>2 - Driver is running</li> <li>3 - Driver is stopping</li> </ul>                       |
| 4: Get driver start option              | Lists the current driver start option.                                                                                                    |
|                                         | <ul><li>1 - Disabled</li><li>2 - Manual</li><li>3 - Auto</li></ul>                                                                                             |
| 5: Set driver start option              | Changes the start option of the driver.                                                                                                    |
|                                         | <ul><li>1 - Disabled</li><li>2 - Manual</li><li>3 - Auto</li><li>99 - Exit</li></ul>                                                                           |
| 6: Resync driver                        | Forces a resynchronization the driver. It prompts for a time delay: Do you want to specify a minimum time for resync? (yes/no).                                |
|                                         | If you enter Yes, specify the date and time you want the resynchronization to occur: Enter a date/time (format 9/27/05 3:27 PM).                               |
|                                         | If you enter No, the resynchronization occurs immediately.                                                                                                    |
| 7: Migrate from application into DirXML | Processes an XML document that contains a query command: Enter filename of XDS query document:                                                                 |
|                                         | Create the XML document that contains a query command by using the Novell nds.dtd (http://developer.novell.com/ndk/doc/dirxml/dirxmlbk/ref/ndsdtd/query.html). |
|                                         | Examples:                                                                                                    |
|                                         | NetWare: sys:\files\query.xml                                                                                                    |
|                                         | <pre>Windows: c:\files\query.xml</pre>                                                                                                    |
|                                         | Linux: /files/query.xml                                                                                                    |

| Options                                  | Description                                                                                                    |
|------------------------------------------|----------------------------------------------------------------------------------------------------|
| 8: Submit XDS command document to driver | Processes an XDS command document:                                                                                                    |
|                                          | Enter filename of XDS command document:                                                                                                    |
|                                          | Examples:                                                                                                    |
|                                          | NetWare: sys:\files\user.xml                                                                                                    |
|                                          | <pre>Windows: c:\files\user.xml</pre>                                                                                                    |
|                                          | Linux:/files/user.xml                                                                                                    |
|                                          | Enter name of file for response:                                                                                                    |
|                                          | Examples:                                                                                                    |
|                                          | NetWare: sys:\files\user.log                                                                                                    |
|                                          | <pre>Windows: c:\files\user.log</pre>                                                                                                    |
|                                          | Linux:/files/user.log                                                                                                    |
| 9: Check object password                 | Validates that an object's password in the connected system is associated with a driver. It matches the object's eDirectory password (Distribution Password, used with Universal Password). |
|                                          | Enter user name:                                                                                                    |
| 10: Initialize new driver object         | Performs an internal initialization of data on a new Driver object. This is only for testing purposes.                                                                                      |
| 11: Password operations                  | There are nine Password options. See Table A-3 on page 91 for a description of these options.                                                                                               |
| 12: Cache operations                     | There are five Cache operations. See Table A-4 on page 92 for a descriptions of these options.                                                                                              |
| 99: <i>Exit</i>                          | Exits the driver options.                                                                                                    |

Figure A-2 Password Operations

```
Select a password operation

1: Set shim password

2: Clear shim password

3: Set Remote Loader password

4: Clear Remote Loader password

5: Set named password

6: Clear named password(s)

7: List named passwords

8: Get passwords state

99: Exit

Enter choice: __
```

 Table A-3
 Password Operations

| Operation                       | Description                                                                                                    |
|---------------------------------|----------------------------------------------------------------------------------------------------|
| 1: Set shim password            | Sets the application password. This is the password of the user account you are using to authenticate into the connected system with.                                                                   |
| 2: Clear shim password          | Clears the application password.                                                                                                    |
| 3: Set Remote Loader password   | The Remote Loader password is used to control access to the Remote Loader instance.                                                                                                    |
|                                 | Enter the Remote Loader password, then confirm the password by typing it again.                                                                                                    |
| 4: Clear Remote Loader password | Clears the Remote Loader password so no Remote Loader password is set on the Driver object.                                                                                                    |
| 5: Set named password           | Allows you to store a password or other pieces of security information on the driver. See Section 9.6, "Storing Driver Passwords Securely with Named Passwords," on page 58 for more information.       |
|                                 | There are four prompts to fill in:                                                                                                    |
|                                 | Enter password name:                                                                                                    |
|                                 | <ul> <li>Enter password description:</li> </ul>                                                                                                    |
|                                 | Enter password:                                                                                                    |
|                                 | Confirm password                                                                                                    |
| 6: Clear named passwords        | Clears a specified Named Password or all named passwords that are stored on the driver object: Do you want to clear all named passwords? (yes/no).                                                      |
|                                 | If you enter Yes, all Named Passwords are cleared. If you enter No, you are prompted to specify the password name that you want to clear.                                                               |
| 7: List named passwords         | Lists all named passwords that are stored on the driver object. It lists the password name and the password description.                                                                                |
| 8: Get password state           | Lists if a password is set for:                                                                                                    |
|                                 | Driver Object password:                                                                                                    |
|                                 | Application password:                                                                                                    |
|                                 | Remote loader password:                                                                                                    |
|                                 | The dxcmd utility allows you to set the Application password and the Remote Loader password. You cannot set the Driver Object password with this utility. It shows if the password has been set or not. |
| 99: <i>Exit</i>                 | Exits the current menu and takes you back to the Driver options.                                                                                                    |

Figure A-3 Cache Operations

```
Select a cache operation
1: Get driver cache limit
2: Set driver cache limit
3: View cached transactions
 4: Delete cached transactions
99: Exit
Enter choice:
```

 Table A-4
 Cache Operations

| Operation                     | Description                                                                                                    |
|-------------------------------|----------------------------------------------------------------------------------------------------|
| 1: Get driver cache limit     | Displays the current cache limit that is set for the driver.                                                        |
| 2: Set driver cache limit     | Sets the driver cache limit in kilobytes. A value of 0 is unlimited.                                                |
| 3: View cached transactions   | A text file is created with the events that are stored in cache. You can select the number of transactions to view. |
|                               | Enter option token (default=0):                                                                                     |
|                               | <ul> <li>Enter maximum transactions records to return<br/>(default=1):</li> </ul>                                   |
|                               | Enter name of file for response:                                                                                    |
| 4: Delete cached transactions | Deletes the transactions stored in cache.                                                                           |
|                               | Enter position token (default=0):                                                                                   |
|                               | <ul> <li>Enter event-id value of first transaction record<br/>to delete (optional):</li> </ul>                      |
|                               | <ul> <li>Enter number of transaction records to delete<br/>(default=1):</li> </ul>                                  |
| 99: <i>Exit</i>               | Exits the current menu and takes you back to the Driver options.                                                    |

Figure A-4 Log Event Operations

```
Select a log events operation
1: Set driver set log events
2: Reset driver set log events
3: Set driver log events
4: Reset driver log events
99: Exit
Enter choice:
```

 Table A-5
 Log Events Operations

| Operation                      | Description                                                                                                    |
|--------------------------------|----------------------------------------------------------------------------------------------------|
| 1: Set driver set log events   | Allows you to log driver set events through Novell Audit. There are 49 items you can select to log. See Table A-6 on page 93 for a list of these options. |
|                                | Type the number of the item you want to log. After the items are selected, type 99 to accept the selections.                                              |
| 2: Reset driver set log events | Resets all of the log event options.                                                                                                    |
| 3: Set driver log events       | Allows you to log driver events through Novell Audit. There are 49 items to select to log. See Table A-6 on page 93 for a list of these options.          |
|                                | Type the number of the item you want to log. After the items are selected, type 99 to accept the selections.                                              |
| 4: Reset driver log events     | Resets all of the log event options.                                                                                                    |
| 99: <i>Exit</i>                | Exits the log events operations menu.                                                                                                    |

 Table A-6
 Driver Set and Driver Log Events

| O | nt | io | ns |
|---|----|----|----|
| v | μι | ıv | шə |

- 1: Status success
- 2: Status retry
- 3: Status warning
- 4: Status error
- 5: Status fatal
- 6: Status other
- 7: Query elements
- 8: Add elements
- 9: Remove elements
- 10: Modify elements
- 11: Rename elements
- 12: Move elements
- 13: Add-association elements
- 14: Remove-association elements
- 15: Query-schema elements
- 16: Check-password elements

#### **Options**

- 17: Check-object-password elements
- 18: Modify-password elements
- 19: Sync elements
- 20: Pre-transformed XDS document from shim
- 21: Post input transformation XDS document
- 22: Post output transformation XDS document
- 23: Post event transformation XDS document
- 24: Post placement transformation XDS document
- 25: Post create transformation XDS document
- 26: Post mapping transformation <inbound> XDS document
- 27: Post mapping transformation < outbound > XDS document
- 28: Post matching transformation XDS document
- 29: Post command transformation XDS document
- 30: Post-filtered XDS document < Publisher>
- 31: User agent XDS command document
- 32: Driver resync request
- 33: Driver migrate from application
- 34: Driver start
- 35: Driver stop
- 36: Password sync
- 37: Password request
- 38: Engine error
- 39: Engine warning
- 40: Add attribute
- 41: Clear attribute
- 42: Add value
- 43: Remove value
- 44: Merge entire
- 45: Get named password
- 46: Unknown
- 47: Unknown
- 48: User defined IDs

| O |  |  |  |
|---|--|--|--|
|   |  |  |  |
|   |  |  |  |

99: Accept checked items

# A.2 Command Line Mode

The command line mode allows you to use script or batch files. The Table A-7 on page 95 contains the different options that are available.

To use the command line options, decide which items you want to use and string them together.

 $\begin{tabular}{ll} Example: dxcmd -user admin.headquarters -host 10.0.0.1 -password novell -start test.driverset.headquarters \end{tabular}$ 

This example command starts the driver.

 Table A-7
 Command Line Options

| Option                                                                                                    | Description                                                                                                    |
|----------------------------------------------------------------------------------------------------|----------------------------------------------------------------------------------------------------|
| Configuration                                                                                                    |                                                                                                    |
| -user <user name=""></user>                                                                                               | Specify the name of a user with administrative rights to the drivers you want to test.                                             |
| -host <name address="" ip="" or=""></name>                                                                                | Specify the IP address of the server where the driver is installed.                                                                |
| -password <user password=""></user>                                                                                       | Specify the password of the user specified above.                                                                                  |
| -port <port number=""></port>                                                                                             | Specify a port number, if the default port is not used.                                                                            |
| -q <quiet mode=""></quiet>                                                                                                | Displays very little information when a command is executed.                                                                       |
| -v <verbose mode=""></verbose>                                                                                            | Displays detailed information when a command is executed.                                                                          |
| -? <show message="" this=""></show>                                                                                       | Displays the help menu.                                                                                                    |
| -help <show message="" this=""></show>                                                                                    | Displays the help menu.                                                                                                    |
| Actions                                                                                                    |                                                                                                    |
| -start <driver dn=""></driver>                                                                                            | Starts the driver.                                                                                                    |
| -stop <driver dn=""></driver>                                                                                             | Stops the driver.                                                                                                    |
| -getstate <driver dn=""></driver>                                                                                         | Shows the state of the driver as running or stopped.                                                                               |
| -getstartoption <driver dn=""></driver>                                                                                   | Shows the startup option of the driver.                                                                                            |
| -setstartoption <driver dn=""> <disabled manual auto> <resync noresync></resync noresync></disabled manual auto></driver> | Sets how the driver starts if the server is rebooted.<br>Sets if the objects are to be resynchronized when<br>the driver restarts. |
| -getcachelimit <driver dn=""></driver>                                                                                    | Lists the cache limit set for the driver.                                                                                          |
| -setcachelimit <driver dn=""> &lt;0 or positive integer&gt;</driver>                                                      | Sets the cache limit for the driver.                                                                                               |

| Option                                                                   | Description                                                                                                    |
|--------------------------------------------------------------------------|----------------------------------------------------------------------------------------------------|
| -migrateapp <driver dn=""> <filename></filename></driver>                | Processes an XML document that contains a query command.                                                                                                    |
|                                                                          | Create the XML document that contains a query command by using the Novell nds.dtd (http://developer.novell.com/ndk/doc/dirxml/dirxmlbk/ref/ndsdtd/query.html). |
| -setshimpassword <driver dn=""> <password></password></driver>           | Sets the application password. This is the password of the user account you are using to authenticate into the connected system with.                          |
| -clearshimpassword <driver dn=""> <password></password></driver>         | Clears the application password.                                                                                                    |
| -setremoteloaderpassword <driver dn=""></driver>                         | Sets the Remote Loader password.                                                                                                    |
| <password></password>                                                    | The Remote Loader password is used to control access to the Remote Loader instance.                                                                            |
| <clearremoteloaderpassword <driver="" dn=""></clearremoteloaderpassword> | Clears the Remote Loader password.                                                                                                    |
| -sendcommand <driver dn=""> <input filename=""/></driver>                | Processes an XDS command document.                                                                                                    |
| <output filename=""></output>                                            | Specify the XDS command document as the input file.                                                                                                    |
|                                                                          | Examples:                                                                                                    |
|                                                                          | NetWare: sys:\files\user.xml                                                                                                    |
|                                                                          | Windows: c:\files\user.xml                                                                                                    |
|                                                                          | Linux:/files/user.log                                                                                                    |
|                                                                          | Specify the output file name to see the results.                                                                                                    |
|                                                                          | Examples:                                                                                                    |
|                                                                          | NetWare: sys:\files\user.log                                                                                                    |
|                                                                          | Windows: c:\files\user.log                                                                                                    |
|                                                                          | Linux:/files/user.log                                                                                                    |
| -setlogevents <dn> <integer></integer></dn>                              | Sets Novell Audit log events on the driver. The integer is the option of the item to log. See Table A-6 on page 93 for the list of the integers to enter.      |
| -clearlogevents <dn></dn>                                                | Clears all Novell Audit log events that are set on the driver.                                                                                                 |
| -setdriverset <driver dn="" set=""></driver>                             | Associates a driver set with the server.                                                                                                    |
| -cleardriverset                                                          | Clears the driver set association from the server.                                                                                                    |
| -getversion                                                              | Shows the version of Identity Manager installed.                                                                                                    |
| -initdriver object <dn></dn>                                             | Performs an internal initialization of data on a new Driver object. This is only for testing purposes.                                                         |

| Option                                                                                      | Description                                                                                                    |
|---------------------------------------------------------------------------------------------|----------------------------------------------------------------------------------------------------|
| -setnamedpassword <driver dn=""> <name> <password> [description]</password></name></driver> | Sets named passwords on the driver object. You specify the name, the password and the description of the named password. |
| -clearnamedpassword <driver dn=""> <name></name></driver>                                   | Clears a specified named password.                                                                                       |
| -clearallnamedpaswords <driver dn=""></driver>                                              | Clears all named passwords set on a specific driver.                                                                     |

# **Driver Properties**

B

There are many different fields and values for the driver. Sometimes the information is displayed differently in iManager than in Designer. This section is a reference for all of the fields on the driver as displayed in iManager and Designer.

The information is presented from the viewpoint of iManager. If a field is different in Designer, it is marked with the  $\nearrow$  icon.

# **B.1 Driver Configuration**

### In iManager:

- 1 Click *Identity Manager* > *Identity Manager Overview*, then click *Search* to search for the driver set that is associated with the driver.
- **2** Browse to the driver, then click the upper right corner of the driver icon.
- **3** Click *Edit Properties > Driver Configuration*.

### In Designer:

**1** Open a project in the Modeler, then right-click the driver line and click *Properties > Driver Configuration*.

There are different sections under *Driver Configuration*. Each section is listed in a table. The table contains a description of the fields, and the default value or an example of the value that should be specified in the field.

### **B.1.1 Driver Module**

The drive module changes the driver from running locally to running remotely or vice versa.

### In iManager:

- 1 Click *Identity Manager* > *Identity Manager Overview*, then click *Search* to search for the driver set that is associated with the driver.
- **2** Browse to the driver, then click the upper right corner of the driver icon.
- **3** Click *Edit Properties > Driver Configuration > Driver Module.*

### In Designer:

- 1 Open a project in the Modeler, then right-click the driver line and select *Properties > Driver Configuration*.
- **2** Select the *Driver Module* tab.

| Option                                               | Description                                                                                                    |
|------------------------------------------------------|----------------------------------------------------------------------------------------------------|
| Java                                                 | Used to specify the name of the Java class that is instantiated for the shim component of the driver. This class can be located in the classes directory as a class file, or in the lib directory as a .jar file. If this option is selected, the driver is running locally. |
| Native                                               | Used to specify the name of the .dll file that is instantiated for the application shim component of the driver. If this option is selected, the driver is running locally.                                                                                                  |
|                                                      | The NT driver always uses <i>Native</i> to connect to the NT Domain natively through NtDomainShim.dll.                                                                                                    |
| Connect to Remote Loader                             | Used when the driver is connecting remotely to the connected system.                                                                                                    |
| Remote Loader Client Configuration for Documentation | Includes the Remote Loader client configuration information in the driver documentation that is generated by Designer.                                                                                                    |

# **B.1.2 Driver Object Password**

### In iManager:

- 1 Click *Identity Manager* > *Identity Manager Overview*, then click *Search* to search for the driver set that is associated with the driver.
- **2** Browse to the driver, then click the upper right corner of the driver icon.
- **3** Click Edit Properties > Driver Configuration > Driver Object Password > Set Password.

### In Designer:

- 1 Open a project in the Modeler, then right-click the driver line and click *Properties > Driver* Configuration.
- **2** Click Driver Module > Connect to Remote Loader > Driver Object Password > Set Password.

| Option                 | Description                                                                                                    |
|------------------------|----------------------------------------------------------------------------------------------------|
| Driver Object Password | Use this option to set a password for the driver object. If you are using the Remote Loader, you must enter a password on this page or the remote driver does not run. This password is used by the Remote Loader to authenticate itself to the remote driver shim. |

### **B.1.3 Authentication**

The authentication section stores the information required to authenticate to the connected system.

- 1 Click Identity Manager > Identity Manager Overview, then click Search to search for the driver set that is associated with the driver.
- **2** Browse to the driver, then click the upper right corner of the driver icon.
- **3** Click *Edit Properties > Driver Configuration > Authentication*.

### In Designer:

- 1 Open a project in the Modeler, then right-click the driver line and select *Properties > Driver* Configuration.
- **2** Click *Authentication*.

| Option                                                                     | Description                                                                                                    |  |
|----------------------------------------------------------------------------|----------------------------------------------------------------------------------------------------|--|
| Authentication ID                                                          | Specify a user application ID. This ID is used to pass Identity Vault subscription information to the application.                                                                                                    |  |
| <b>№</b> User ID                                                           | Example: Administrator                                                                                                    |  |
| Authentication Context or Connection Information                           | Specify the IP address or name of the server the application shim should communicate with.                                                                                                    |  |
| Remote Loader Connection Parameters or Host name Port KMO Other parameters | Used only if the driver is connecting to the application through the remote loader. The parameter to enter is hostname=xxx.xxx.xxx port=xxxx kmo=certificatename, when the host name is the IP address of the application server running the Remote Loader server and the port is the port the remote loader is listening on. The default port for the Remote Loader is 8090. |  |
|                                                                            | The ${\it kmo}$ entry is optional. It is only used when there is an SSL connection between the Remote Loader and the Metadirectory engine.                                                                                                    |  |
|                                                                            | <pre>Example: hostname=10.0.0.1 port=8090 kmo=IDMCertificate</pre>                                                                                                    |  |
| Driver Cache Limit (kilobytes)<br>or<br>▶ Cache limit (KB)                 | Specify the maximum event cache file size (in KB). If it is set to zero, the file size is unlimited.                                                                                                    |  |
|                                                                            | Click Unlimited to set the file size to unlimited in Designer.                                                                                                    |  |
| Application Password or Set Password                                       | Specify the password for the user object listed in the <i>Authentication ID</i> field.                                                                                                    |  |
| Remote Loader Password<br>or<br>Set Password                               | Used only if the driver is connecting to the application through the Remote Loader. The password is used to control access to the Remote Loader instance. It must be the same password specified during the configuration of the Remote Loader on the connected system.                                                                                                    |  |

# **B.1.4 Startup Option**

The startup option allows you to set the driver state when the Identity Manager server is started.

- 1 Click *Identity Manager* > *Identity Manager Overview*, then click *Search* to search for the driver set that is associated with the driver.
- **2** Browse to the driver, then click the upper right corner of the driver icon.
- **3** Click *Edit Properties > Driver Configuration > Startup Option*.

### In Designer:

- 1 Open a project in the Modeler, then right-click the driver line and select *Properties > Driver* Configuration.
- **2** Click *Startup Option*.

| Option     | Description                                                                                                    |
|------------|----------------------------------------------------------------------------------------------------|
| Auto start | The driver starts every time the Identity Manager server is started.                                                                                                    |
| Manual     | The driver does not start when the Identity Manager server is started. The driver must be started through Designer or iManager.                                                                                         |
| Disabled   | The driver has a cache file that stores all of the events. When the driver is set to Disabled, this file is deleted and no new events are stored in the file until the driver state is changed to manual or auto start. |

# **B.2 Engine Control Values**

The engine control values are a means through which certain default behaviors of the Metadirectory engine can be changed. The values can only be accessed if a server is associated with the Driver Set object. (This option does not exist in Designer at this time.)

- 1 Click *Identity Manager* > *Identity Manager Overview*, then click *Search* to search for the driver set that is associated with the driver.
- **2** Browse to the driver, then click the upper right corner of the driver icon.
- **3** Click *Edit Properties > Engine Control Values*.

| Option                                        | Description                                                                                                    |
|-----------------------------------------------|----------------------------------------------------------------------------------------------------|
| Subscriber channel retry interval in seconds  | The Subscriber channel retry interval controls how frequently the Metadirectory engine retries the processing of a cached transaction after the application shim's Subscriber object returns a retry status.                                        |
| Qualified form for DN-syntax attribute values | The qualified specification for DN-syntax attribute values controls whether values for DN-syntax attribute values are presented in unqualified slash form or qualified slash form. A True setting means the values are presented in qualified form. |

| Option                                               | Description                                                                                                    |
|------------------------------------------------------|----------------------------------------------------------------------------------------------------|
| Maximum eDirectory replication wait time in seconds  | The maximum eDirectory replication wait time controls the maximum time that the Metadirectory engine waits for a particular change to replicate between the local replica and a remote replica. This only affects operations where the Metadirectory engine is required to contact a remote eDirectory server in the same tree to perform an operation and might need to wait until some change has replicated to or from the remote server before the operation can be completed (for example, object moves when the Identity Manager server does not hold the master replica of the moved object; file system rights operations for Users created from a template.) |
| Use non-compliant backwards-compatible mode for XSLT | This control sets the XSLT processor used by the Metadirectory engine to a backwards compatible mode. The backwards compatible mode causes the XSLT processor to use one or more behaviors that are not XPath 1.0 and XSLT 1.0 standards-compliant. This is done in the interest of backward compatibility with existing DirXML style sheets that depend on the non-standard behaviors.                                                                                                    |
|                                                      | For example, the behavior of the XPath "!=" operator when one operand is a node-set and the other operand is other than a node-set is incorrect in DirXML releases up to and including Identity Manager 2.0. This behavior has been corrected; however, the corrected behavior is disabled by default through this control in favor of backwards-compatibility with existing DirXML style sheets.                                                                                                    |
| Maximum application objects to migrate at once       | This control is used to limit the number of application objects that the Metadirectory engine requests from an application during a single query that is performed as part of a Migrate Objects from Application operation.                                                                                                    |
|                                                      | If java.lang.OutOfMemoryError errors are encountered during a Migrate from Application operation, then this number should be set lower than the default. The default is 50.                                                                                                    |
|                                                      | <b>NOTE:</b> This control does not limit the number of application objects that can be migrated; it merely limits the batch size.                                                                                                    |

# **B.3 Linkage**

Lists all of the policies linked to the driver.

### In iManager:

- 1 Click *Identity Manager* > *Identity Manager Overview*, then click *Search* to search for the driver set that is associated with the driver.
- **2** Browse to the driver, then click the upper right corner of the driver icon.
- **3** Click *Edit Properties* > *Global Config Values*.

This option does not exist in Designer.

# B.4 Log Level

Every Driver Set and Driver has a log level field where you can define the level of errors that should be tracked. The level you indicate here determines which messages are available to the logs. By default, the log level is set to track error messages (this also includes fatal messages). Change the log level if you want to track additional message types.

Novell® recommends that you use Novell Audit instead of setting the log levels.

### In iManager:

- 1 Click *Identity Manager* > *Identity Manager Overview*, then click *Search* to search for the driver set that is associated with the driver.
- **2** Browse to the driver, then click the upper right corner of the driver icon.
- **3** Click *Edit Properties* > *Log Level*.

#### In Designer:

1 Open a project in the Modeler, then right-click the driver line and select *Properties > Driver* Log Level.

| Option                                                       | Description                                                                                                    |
|--------------------------------------------------------------|----------------------------------------------------------------------------------------------------|
| Use log settings from the DriverSet                          | If this is selected, the driver logs events as the option are set on the Driver Set object.                                |
| Log errors                                                   | Logs just errors                                                                                                    |
| Log errors and warnings                                      | Logs errors and warnings                                                                                                   |
| Log specific events                                          | Logs the events that are selected. Click the licon to see a list of the events.                                            |
| Only update the last log time                                | Updates the last log time.                                                                                                 |
| Logging off                                                  | Turns logging off for the driver.                                                                                          |
| Turn off logging to DriverSet, Subscriber and Publisher logs | If selected, turns all logging of for this driver on the Driver Set object, Subscriber channel, and the Publisher channel. |
| Maximum number of entries in the log (50-500)                | Number of entries in the log. The default value is 50.                                                                     |

# **B.5** Driver Image

Allows you to change the image associated with the driver. You can browse and select a different image from the default image.

The image associated with a driver is used by the Identity Manager Overview plug-in when showing the graphical representation of your Identity Manager configuration. Although storing an image is optional, it makes the overview display more intuitive.

**NOTE:** The driver image is maintained when a driver configuration is exported.

#### In iManager:

- 1 Click *Identity Manager* > *Identity Manager Overview*, then click *Search* to search for the driver set that is associated with the driver.
- **2** Browse to the driver, then click the upper right corner of the driver icon.
- **3** Click *Edit Properties > Driver Image*.

#### In Designer:

1 Open a project in the Modeler, then right-click the driver line and select *Properties > iManager* Icon.

# **B.6 Security Equals**

Use the Security page to view or change the list of objects that the driver is explicitly security equivalent to. This object effectively has all rights of the listed objects.

If you add or delete an object in the list, the system automatically adds or deletes this object in that object's Security Equal to Me property. You don't need to add the [Public] trustee or the parent containers of this object to the list, because this object is implicitly security equivalent to them.

### In iManager:

- 1 Click *Identity Manager* > *Identity Manager Overview*, then click *Search* to search for the driver set that is associated with the driver.
- **2** Browse to the driver, then click the upper right corner of the driver icon.
- **3** Click *Edit Properties* > *Security Equals*.

Designer does not list the users the driver is security equals to.

# **B.7** Filter

Launches the Filter editor. You can edit the Filter from this tab.

- 1 Click *Identity Manager* > *Identity Manager Overview*, then click *Search* to search for the driver set that is associated with the driver.
- **2** Browse to the driver, then click the upper right corner of the driver icon.
- **3** Click *Edit Properties* > *Filter*.

In Designer the Filter editor is accessed through the outline view.

- **1** In an open project, click the *outline* tab.
- **2** Select the driver you want to manage the filter for, then click the plus sign to the left.
- **3** Double-click the Filter icon and to launch the Filter Editor.

## **B.8 Edit Filter XML**

Allows you to edit the filter directly in XML instead of using the Filter editor.

#### In iManager:

- 1 Click *Identity Manager* > *Identity Manager Overview*, then click *Search* to search for the driver set that is associated with the driver.
- **2** Browse the driver, then click the upper right corner of the driver icon.
- **3** Click *Edit Properties* > *Filter*.

In Designer, you can edit the Filter in XML through the Filter editor.

- 1 In an open project, click the outline tab.
- **2** Select the driver you want to manage the filter for, then click the plus sign to the left.
- 3 Double-click the Filter icon and to launch the Filter Editor, then click XML Source at the bottom of the Filter editor.

## **B.9 Miscellaneous**

Allows you to add a trace level to your driver. With the trace level set, DSTRACE displays the Identity Manager events as the Metadirectory engine processes the events. The trace level only affects the driver for which it is set. Use the trace level for troubleshooting issues with the driver when they are deployed. DSTRACE displays the output of the specified trace level.

#### In iManager:

- 1 Click *Identity Manager* > *Identity Manager Overview*, then click *Search* to search for the driver set that is associated with the driver.
- **2** Browse to the driver, then click the upper right corner of the driver icon.
- **3** Click *Edit Properties* > *Misc.*

#### In Designer:

1 Open a project in the Modeler, then right-click the driver line and select *Properties > Trace*.

| Option      | Description                                                                                                    |
|-------------|----------------------------------------------------------------------------------------------------|
| Trace level | Increases the amount of information displayed in DSTRACE. Trace level 1 shows errors, but not the cause of the errors. If you want to see password synchronization information, set the trace level to 5. |

| Option                               | Description                                                                                                    |
|--------------------------------------|----------------------------------------------------------------------------------------------------|
| Trace file                           | When a value is set in this field, all Java information for the driver is written to file. The value for this field is the path for that file.      |
|                                      | As long as the file is specified, Java information is written to this file. If you do not need to debug Java, leave this field blank.               |
| Trace file size limit                | Allows you to set a limit for the Java trace file. If you set the file size to unlimited, the file grows in size until there is no disk space left. |
| Trace name                           | Driver trace messages are prepended with the value entered in this field.                                                                           |
| <b>№</b> Use setting from Driver Set | This option is only available in Designer. It allows the driver to use the same setting that is set on the Driver Set object.                       |

## **B.10 Excluded Users**

Use this page to create a list of users or resources that are not replicated to the application. Novell recommends that you add all objects that represent an administrative role (for example, the Admin object) to this list.

### In iManager:

- 1 Click *Identity Manager* > *Identity Manager Overview*, then click *Search* to search for the driver set that is associated with the driver.
- **2** Browse to the driver, then click the upper right corner of the driver icon.
- **3** Click *Edit Properties* > *Excluded Users*.

Designer does not list the excluded users.

# **B.11 Driver Manifest**

The Driver Manifest is like a resumé for the driver. It states what the driver supports, and includes a few configuration settings. The Driver Manifest is created by default when the Driver object is imported. A network administrator usually does not need to edit the Driver Manifest.

### In iManager:

- 1 Click *Identity Manager* > *Identity Manager Overview*, then click *Search* to search for the driver set that is associated with the driver.
- **2** Browse to the driver, then click the upper right corner of the driver icon.
- **3** Click *Edit Properties > Driver Manifest*.

#### In Designer:

1 Open a project in the Modeler, then right-click the driver line and select *Properties > Driver* Manifest.

# **B.12 Associations**

Lists any objects the driver is associated with on the connected systems. Most of the time there are no associations for the Driver object.

### In iManager:

- 1 Click *Identity Manager* > *Identity Manager Overview*, then click *Search* to search for the driver set that is associated with the driver.
- **2** Browse to the driver, then click the upper right corner of the driver icon.
- **3** Click *Edit Properties > Associations*.

Designer does not list the associations.

# **B.13 Server Variables**

This page lets you enable and disable Password Synchronization and the associated options for the selected driver.

When setting up Password Synchronization, consider both the settings on this page for an individual driver and the Universal Password Configuration options in your password policies.

This page lets you control which password Identity Manager updates directly, either the Universal Password for an Identity Vault, or the Distribution Password used for password synchronization by Identity Manager.

However, Novell Modular Authentication Service (NMAS™) controls whether the various passwords inside the Identity Vault are synchronized with each other. Password Policies are enforced by NMAS, and they include settings for synchronizing Universal Password, NDS<sup>®</sup> Password, Distribution Password, and Simple Password.

To change these settings in iManager:

- **1** In iManager, select *Passwords > Password Policies*.
- **2** Select a password policy, then click *Edit*.
- **3** Select *Universal Password*. This option is available from a drop-down list or a tab, depending on your version if iManager and your browser.
- **4** Select *Configuration Options*, make changes, then click *OK*.

NOTE: Enabling or disabling options on this page corresponds to values of true or false for certain global configuration values (GCVs) used for password synchronization in the driver parameters. Novell recommends that you edit them here in the graphical interface, instead of on the GCVs page. This interface helps ensure that you don't set conflicting values for the password synchronization GCVs.

# **B.14 Password Management**

| Option                                                   | Description                                                                                                    |
|----------------------------------------------------------|----------------------------------------------------------------------------------------------------|
| Identity Manager accepts password (Publisher<br>Channel) | If this option is enabled, Identity Manager allows passwords to flow from the connected system driver into the Identity Vault data store.                                                                                                    |
|                                                          | Disabling this option means that no <password> elements are allowed to flow to Identity Manager. They are stripped out of the XML by a password synchronization policy on the Publisher channel.</password>                                                                                                    |
|                                                          | If this option is enabled, and the option below it for Distribution Password is disabled, a <password> value coming from the connected system is written directly to the Universal Password in the Identity Vault if it is enabled for the user. If the user's password policy does not enable Universal Password, the password is written to the NDS Password.</password>                                                                                             |
| Use Distribution Password for password synchronization   | To use this setting, you must have a version of eDirectory that supports Universal Password, regardless of whether you have enabled Universal Password in your password policies.                                                                                                    |
|                                                          | If this option is enabled, a password value coming from the connected system is written to the Distribution Password. The Distribution Password is reversible, which means that it can be retrieved from the Identity Vault data store for password synchronization. It is used by Identity Manager for bidirectional password synchronization with connected systems. For Identity Manager to distribute passwords to connected systems, this option must be enabled. |
|                                                          | NMAS and Password Policies control whether the Distribution Password is synchronized with other passwords in the Identity Vault. By default, the Distribution Password is the same as the Universal Password in the Identity Vault.                                                                                                    |
|                                                          | If the password in the Identity Vault is to be independent of Password Synchronization, so that Identity Manager is a conduit only for synchronizing passwords among connected systems, change this default setting. In the Universal Password Configuration Options in a password policy, disable Synchronize Universal Password with Distribution Password. This use of Identity Manager Password Synchronization is also referred to as "tunneling."                |

| Outlan                                                                                                    | Paradistian                                                                                                    |
|----------------------------------------------------------------------------------------------------|----------------------------------------------------------------------------------------------------|
| Option                                                                                                    | Description                                                                                                    |
| Accept password only if it complies with user's<br>Password Policy                                                                          | To use this setting, users must have a password policy assigned that has Universal Password enabled, and Advanced Password Rules enabled and configured.                                                                                                    |
|                                                                                                    | If this option is chosen, Identity Manager does not write a password from this connected system to the Distribution Password in the Identity Manager data store or publish it to connected systems unless the password complies with the user's password policy.                                                                                                    |
|                                                                                                    | Using the notification option that is also on this page, you can inform users when a password fails to be set because it is not compliant.                                                                                                    |
| If password does not comply, ignore Password<br>Policy on the connected system by resetting user's<br>password to the Distribution Password | This option lets you enforce password policies on the connected system by replacing a password that does not comply. If you select this option, and a user's password on the connected system does not comply with the user's password policy, Identity Manager resets the password on the connected system by using the Distribution Password from the Identity Vault data store.                                                                                                    |
|                                                                                                    | Keep in mind that if you do not select this option, user passwords can become out-of-sync on connected systems.                                                                                                    |
|                                                                                                    | By using the notification option that is also on this page, you can inform users when a password fails to be set or reset. Notification is especially helpful for this option. If the user changes to a password that is allowed by the connected system but rejected by Identity Manager because of the password policy, the user won't know that the password has been reset until the he or she receives a notification or tries to log in to the connected system with the old password. |
|                                                                                                    | <b>NOTE:</b> Consider the connected system's password policies when deciding whether to use this option. Some connected systems might not allow the reset because they don't allow you to repeat passwords.                                                                                                    |
| Always accept password; ignore Password Policies                                                                                            | If you select this option, Identity Manager does not enforce the user's password policy for this connected system. Identity Manager writes the password from this connected system to the Distribution Password in the Identity Vault data store, and distributes it to other connected systems, even if the password does not comply with the user's password policy.                                                                                                    |

| Option                                                        | Description                                                                                                    |
|---------------------------------------------------------------|----------------------------------------------------------------------------------------------------|
| Application accepts passwords (Subscriber Channel)            | If you select this option, the driver sends passwords from the Identity Vault data store to this connected system. This also means that if a user changes the password on a different connected system that is publishing passwords to the Distribution Password in the Identity Vault data store, the password is changed on this connected system.                                                                                                 |
|                                                               | By default, the Distribution Password is the same as the Universal Password in the Identity Vault, so changes to the Universal Password made in the Identity Vault are also sent to the connected system.                                                                                                    |
|                                                               | If you want the password in the Identity Vault to be independent of Password Synchronization, so that Identity Manager is a conduit only for synchronizing passwords among connected systems, you can change this default setting. In the Universal Password Configuration Options in a password policy, disable Synchronize Universal Password with Distribution Password. This use of Password Synchronization is also referred to as "tunneling." |
| Notify the user of password synchronization failure via-email | If you select this option, e-mail is sent to the user if a password is not synchronized, set, or reset. The e-mail that is sent to the user is based on an e-mail template. This template is provided by the Password Synchronization application. However, for the template to work, you must customize it and specify an e-mail server to send the notification messages.                                                                          |
|                                                               | NOTE: To set up e-mail notification, select Passwords > Edit EMail Templates.                                                                                                    |